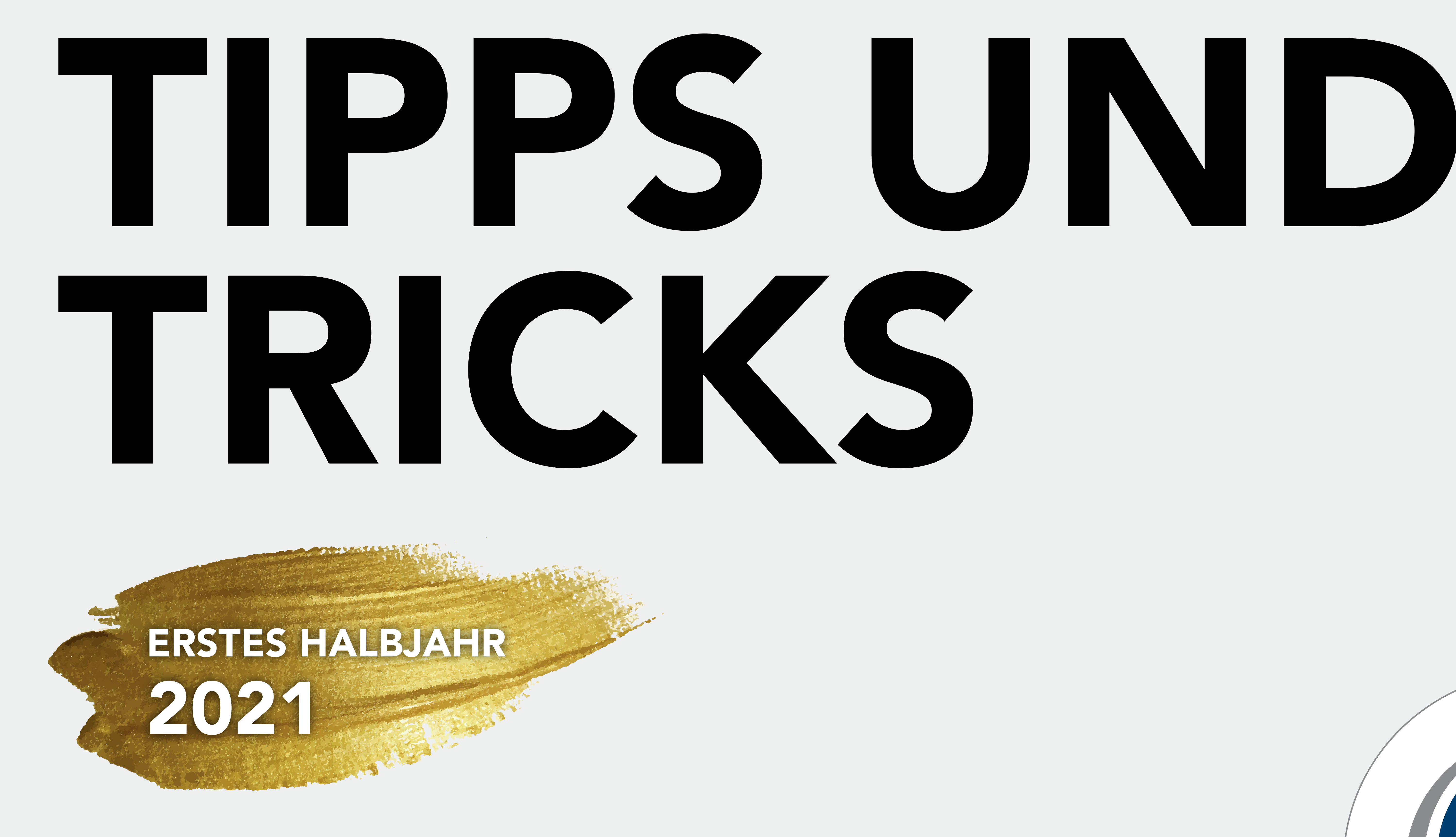

## Viel Freude beim Lesen und Anwenden wünscht Ihnen Ihre CGM MEDISTAR-Redaktion

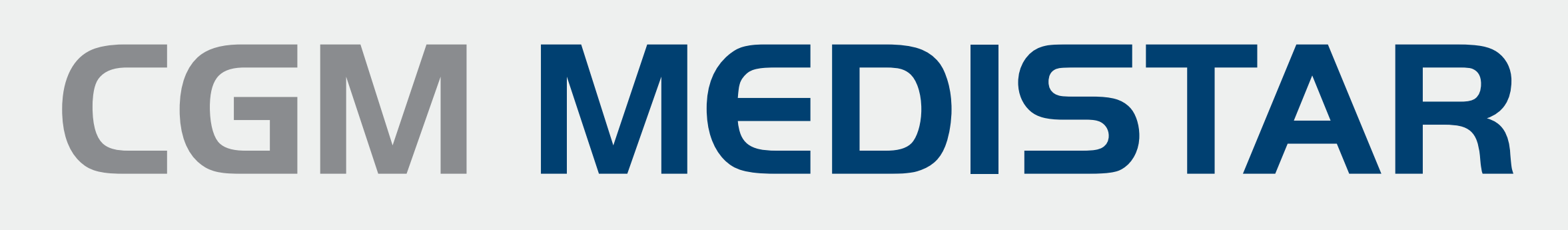

Arztinformationssystem

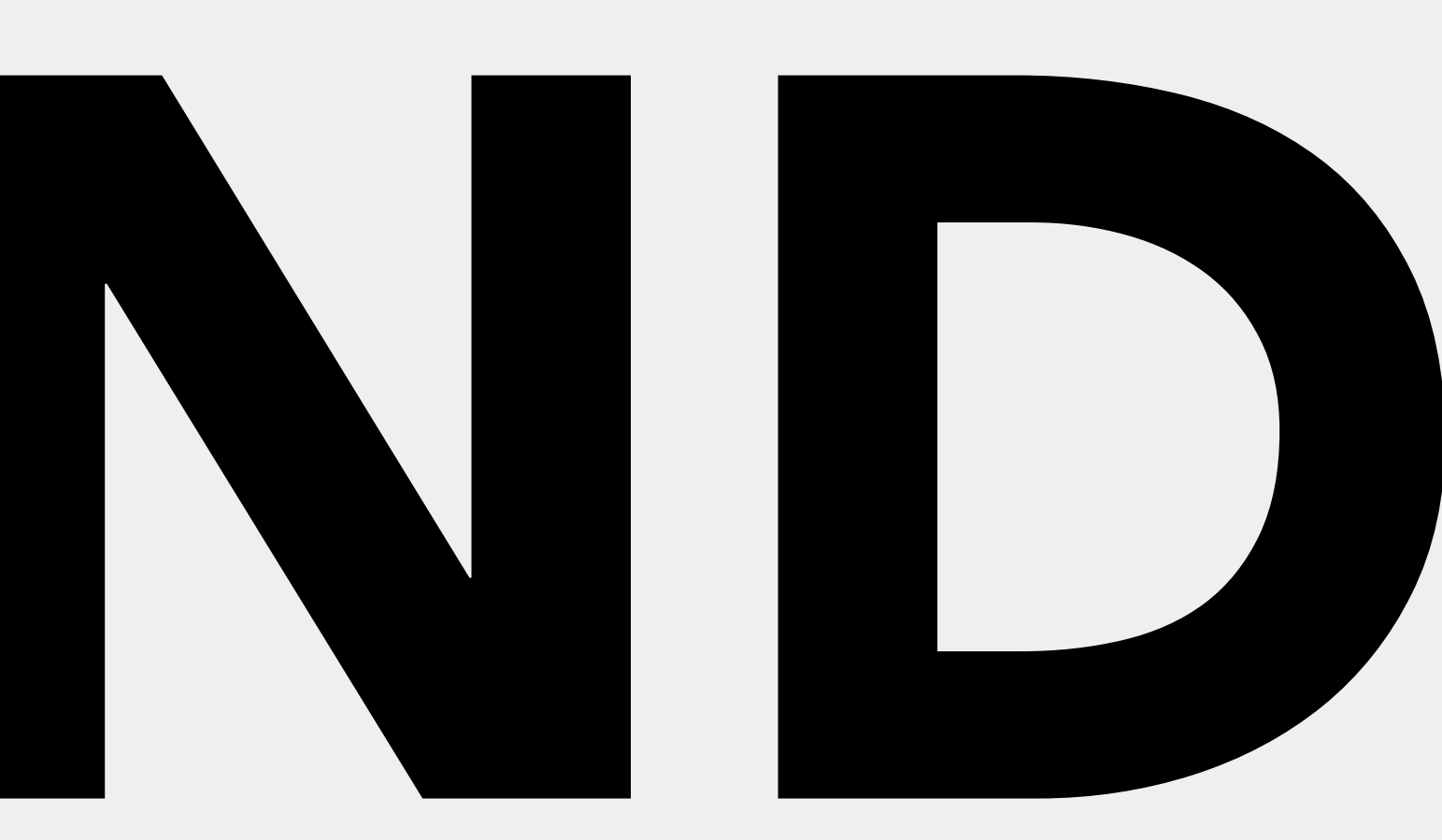

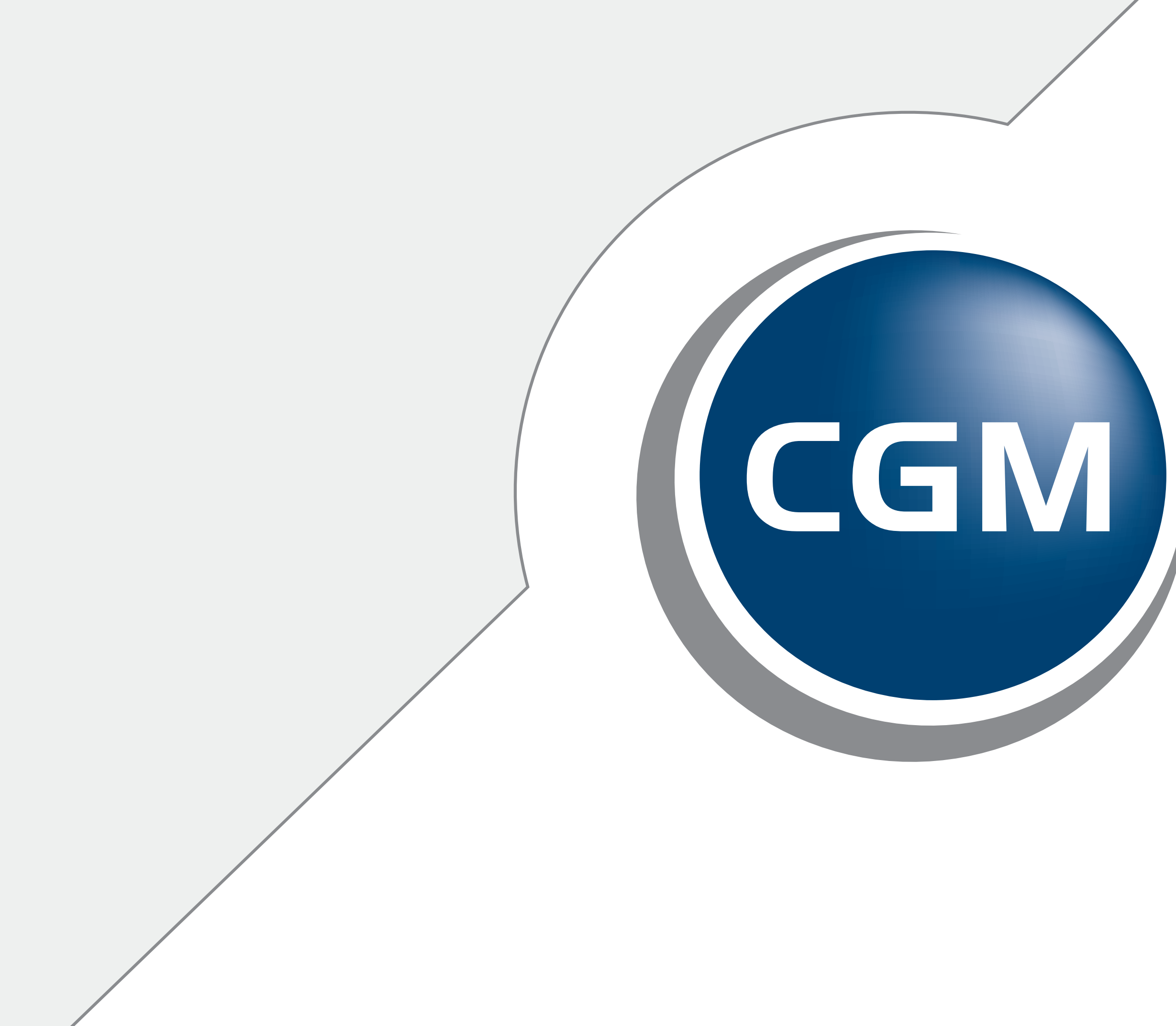

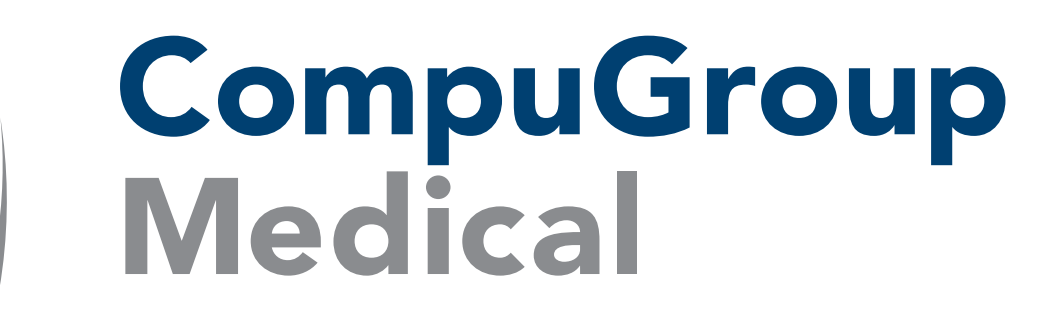

## WERTVOLLER WISSENSVORSPRUNG

## TIPPS UND TRICKS wie man den Beipackzettel aus den Medizinischen Daten aufruft

Um schnell auf Informationen zu einem Medikament zugreifen zu können, rufen Sie auf der Kommandoebene **MD** auf.

Klicken Sie in die Zeile des Medikamentes in den Medizinischen Daten und wählen Sie STRG + I.

Ebenso können Sie mit der rechten Maustaste auf die Zeile klicken und im aufgerufenen Menü nun den untersten Punkt Info Medikament wählen.

Uhrzeitangabe

Arztkennung

Protokoll

Teamzuordnun

Zeilenanfang

Zeilenende

Info Medikame

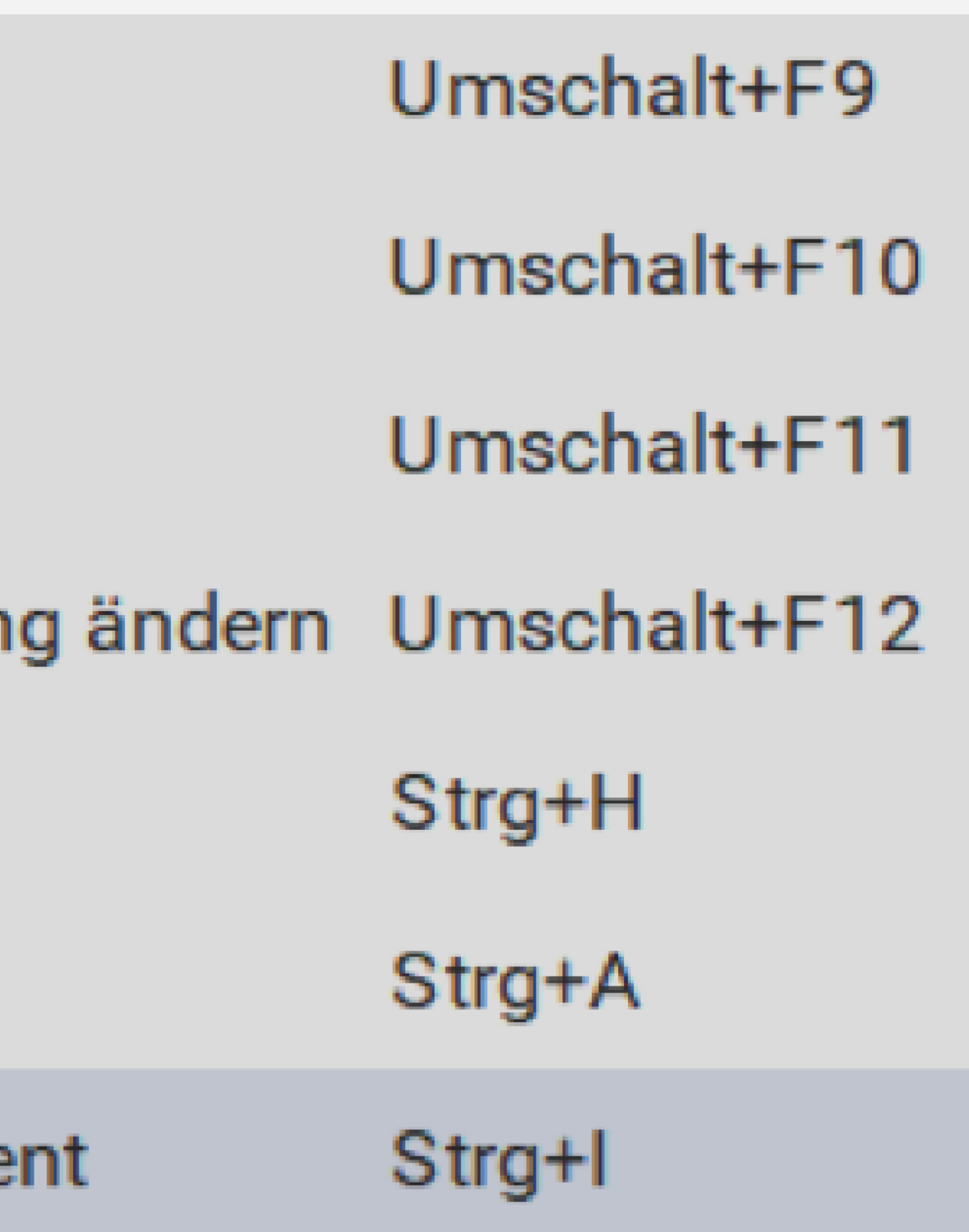

Es gehen nun die Stamminfos vom ifap praxisCENTER auf, in denen Sie sämtliche Informationen zu dem gewählten Medikament einsehen oder auch drucken können.

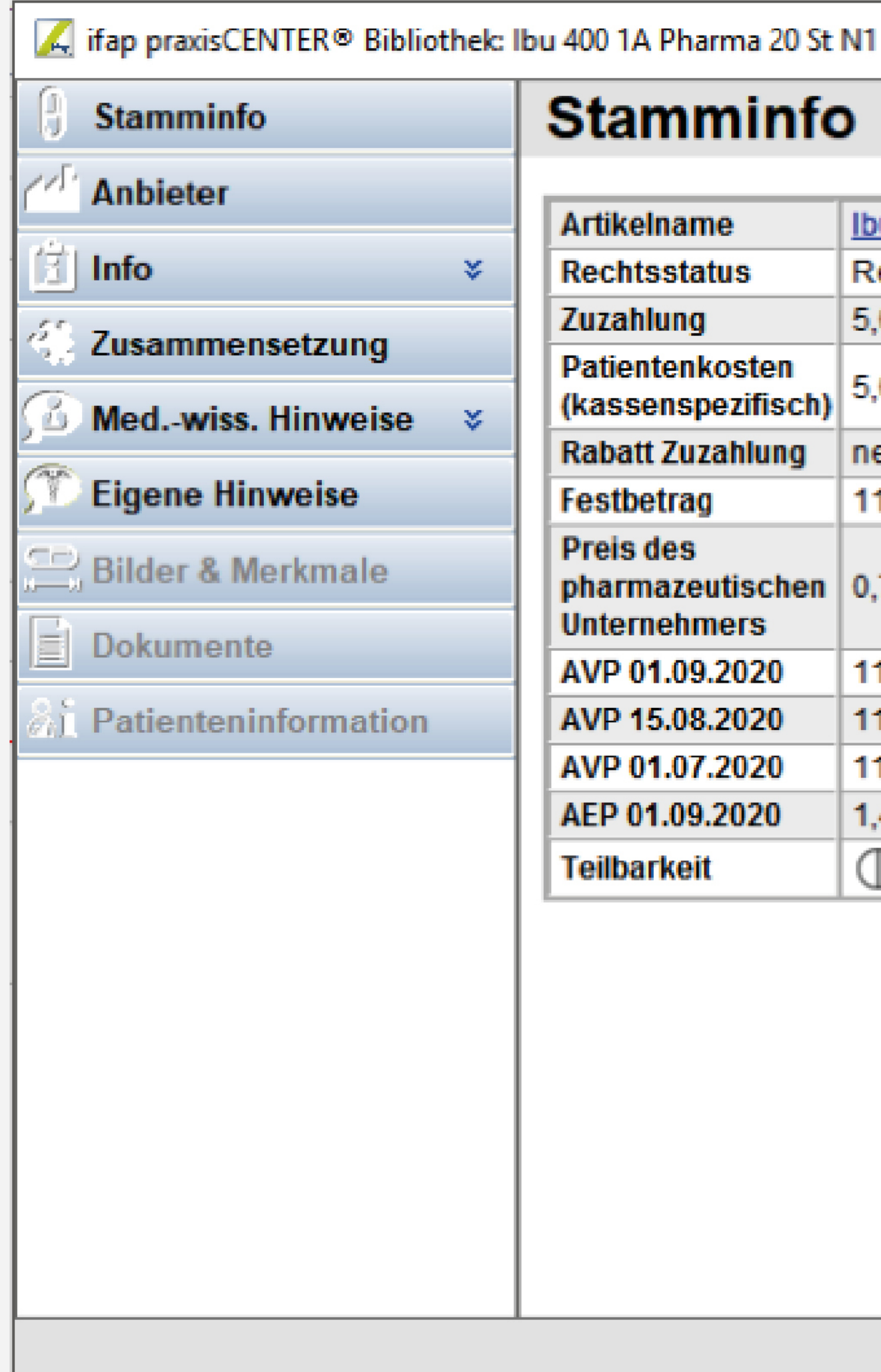

Um wieder in die Medizinischen Daten zu gelangen, wählen Sie den Button Schließen.

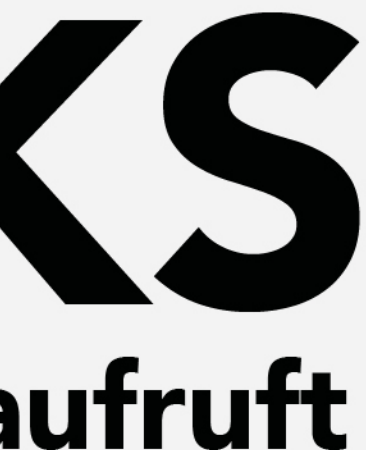

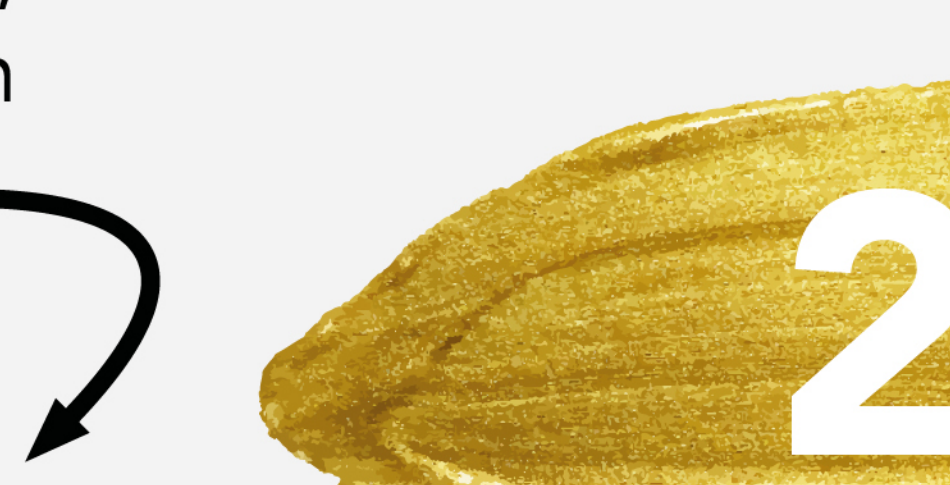

### **Stamminfo**

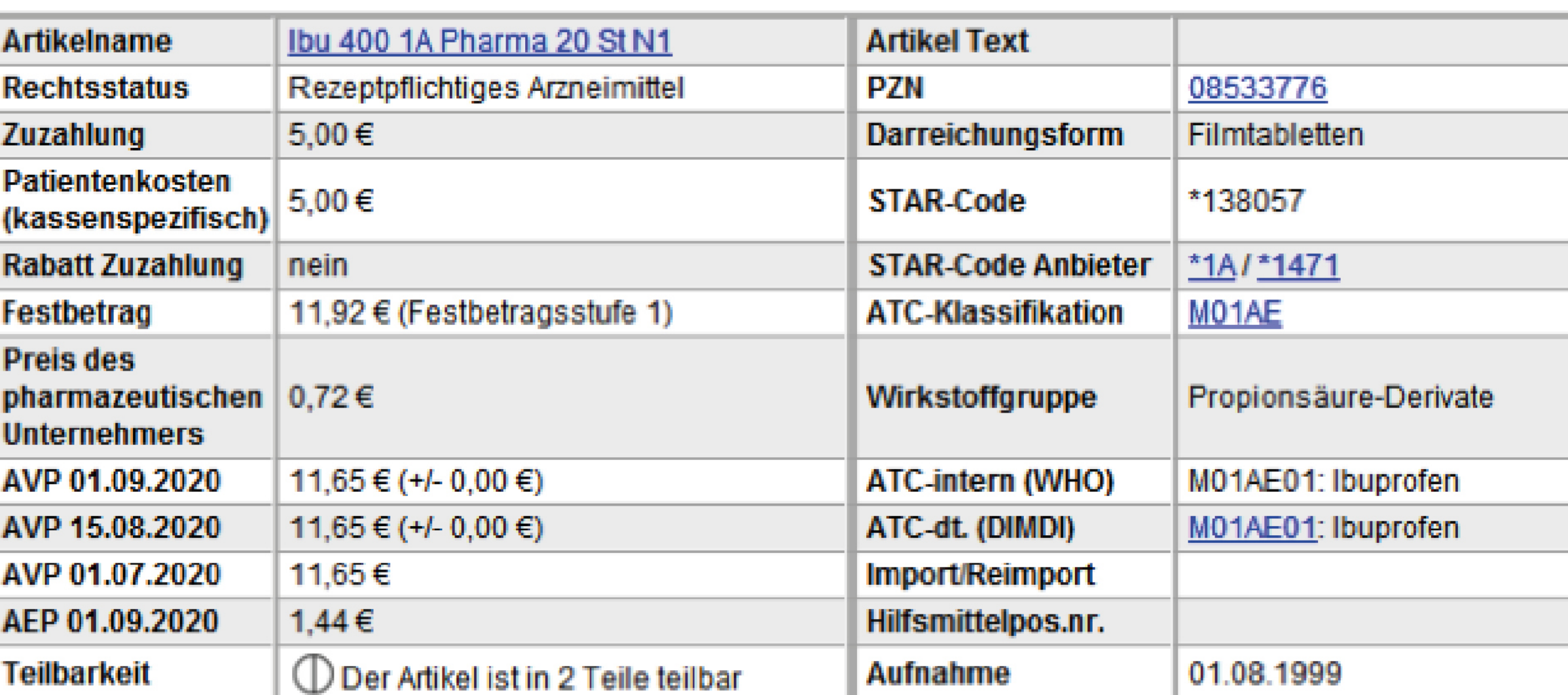

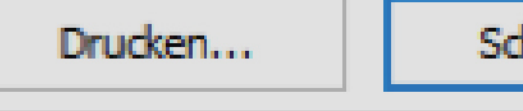

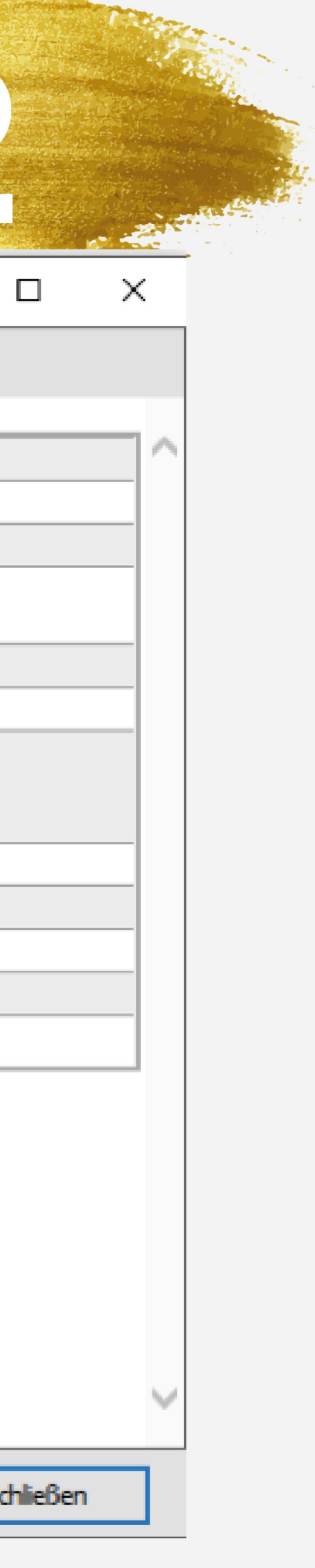

# TIPPS UND TRICKS zur Medikamentensuche per Diagnose/ICD in Ifap

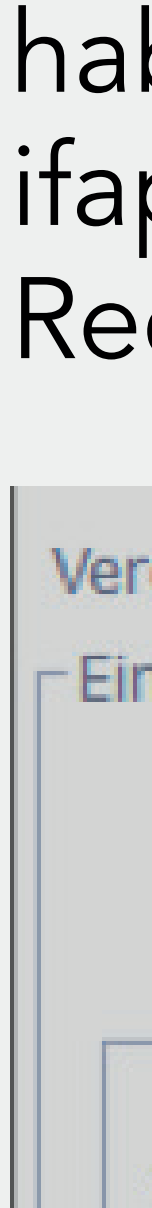

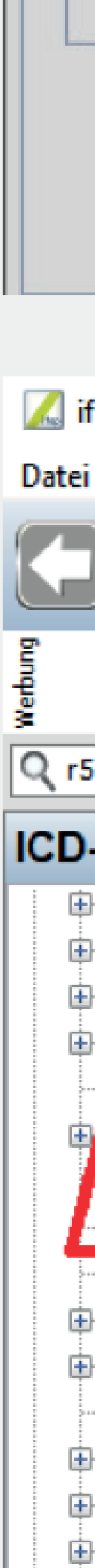

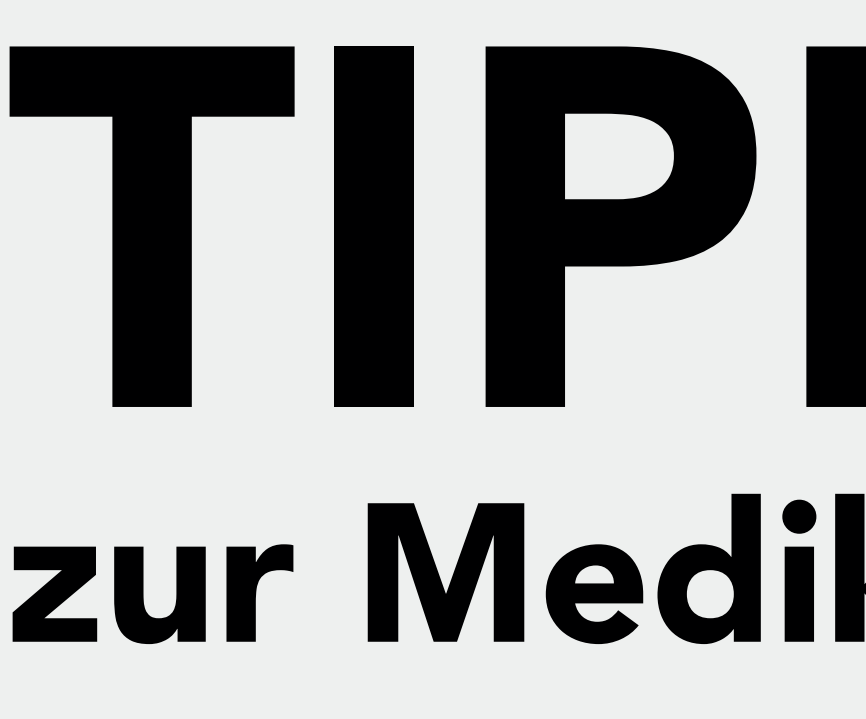

In Ifap gibt es verschiedene Möglichkeiten, um Medikamente zu verordnen. Eine Möglichkeit ist, per ICD oder Diagnose ein Medikament zu finden. Rufen Sie auf der Kommandozeile FA1 auf oder drücken Sie F1, um in das Rezept zu gelangen.

Wählen Sie links neben dem Verordnungsfenster ICD aus und tragen Sie danach den gewünschten ICD-Code im Eingabefenster ein.

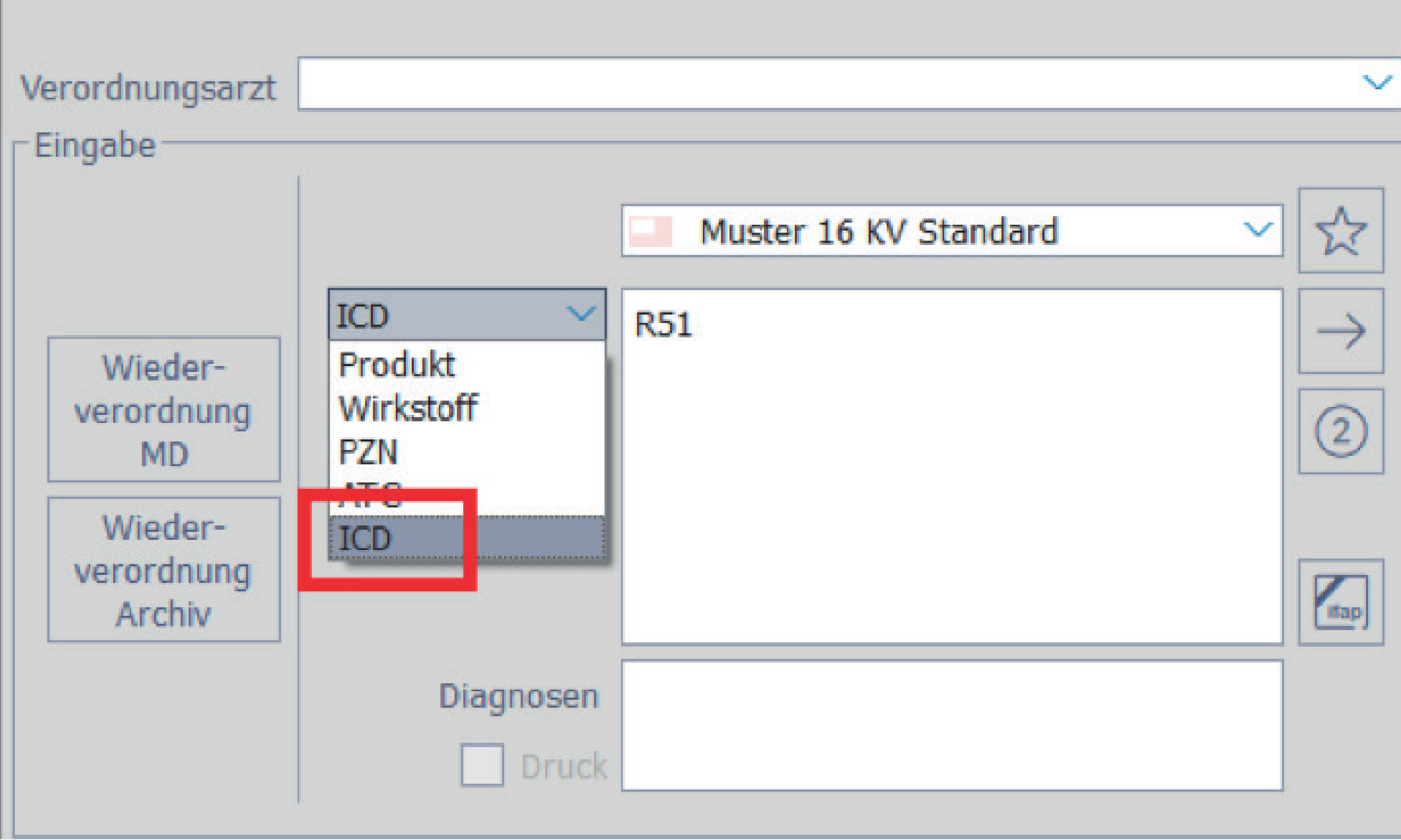

Eine weitere Möglichkeit mit dem selben Ergebnis haben Sie, wenn Sie direkt über Ifap-Button in das ifap praxisCenter springen und dort über die ICD-Recherche nach dem ICD-Code suchen.

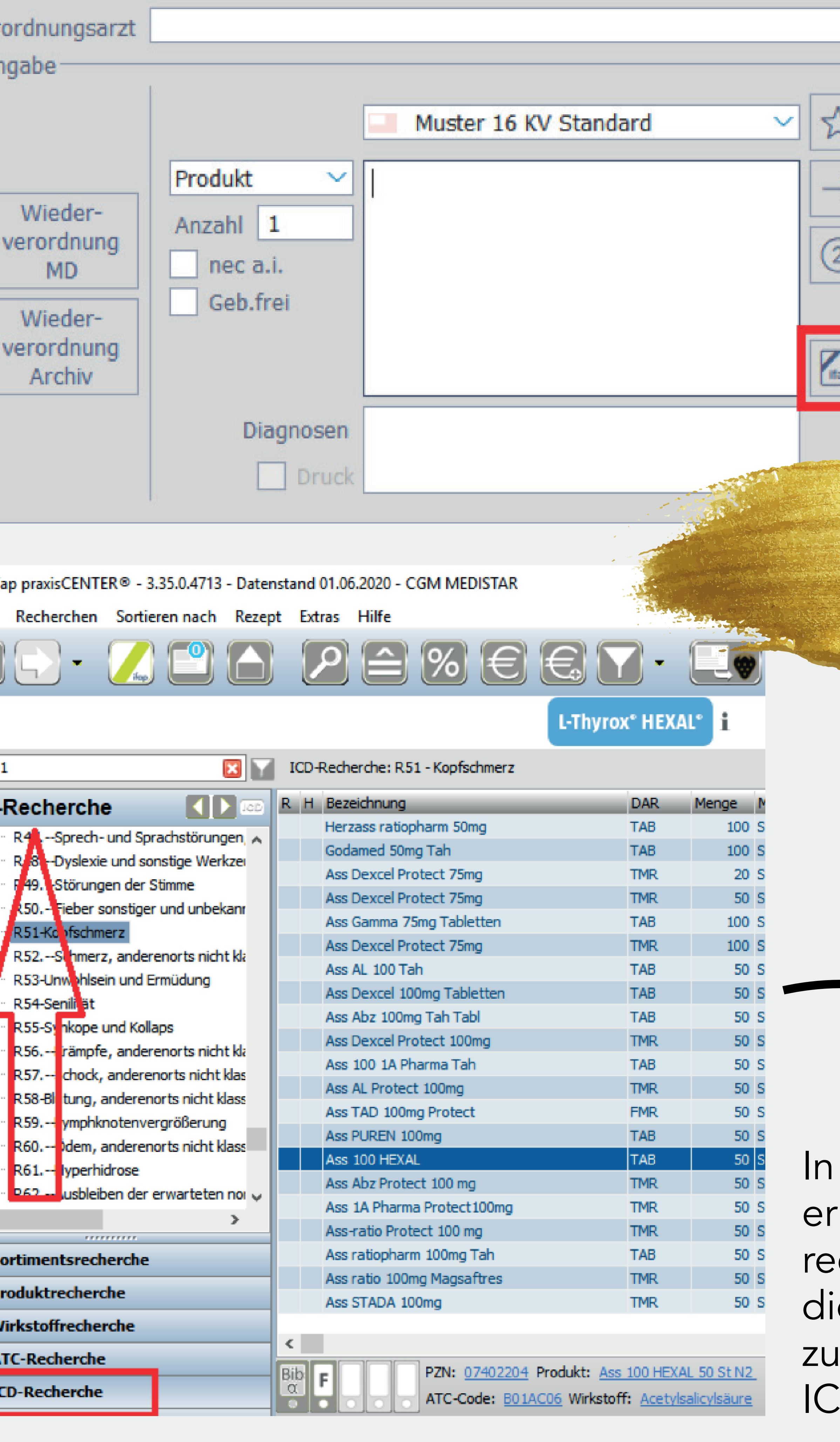

1

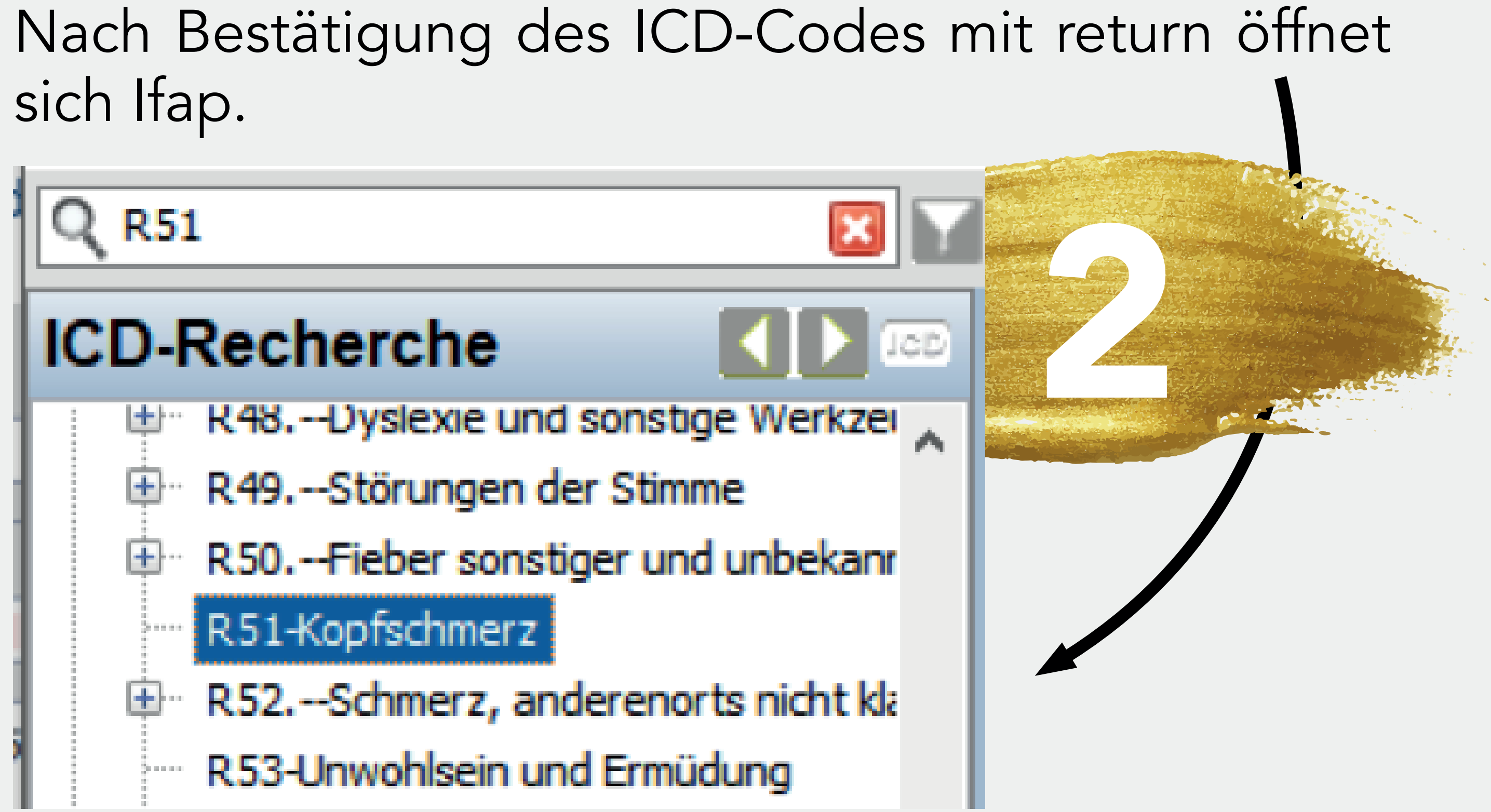

sich Ifap.

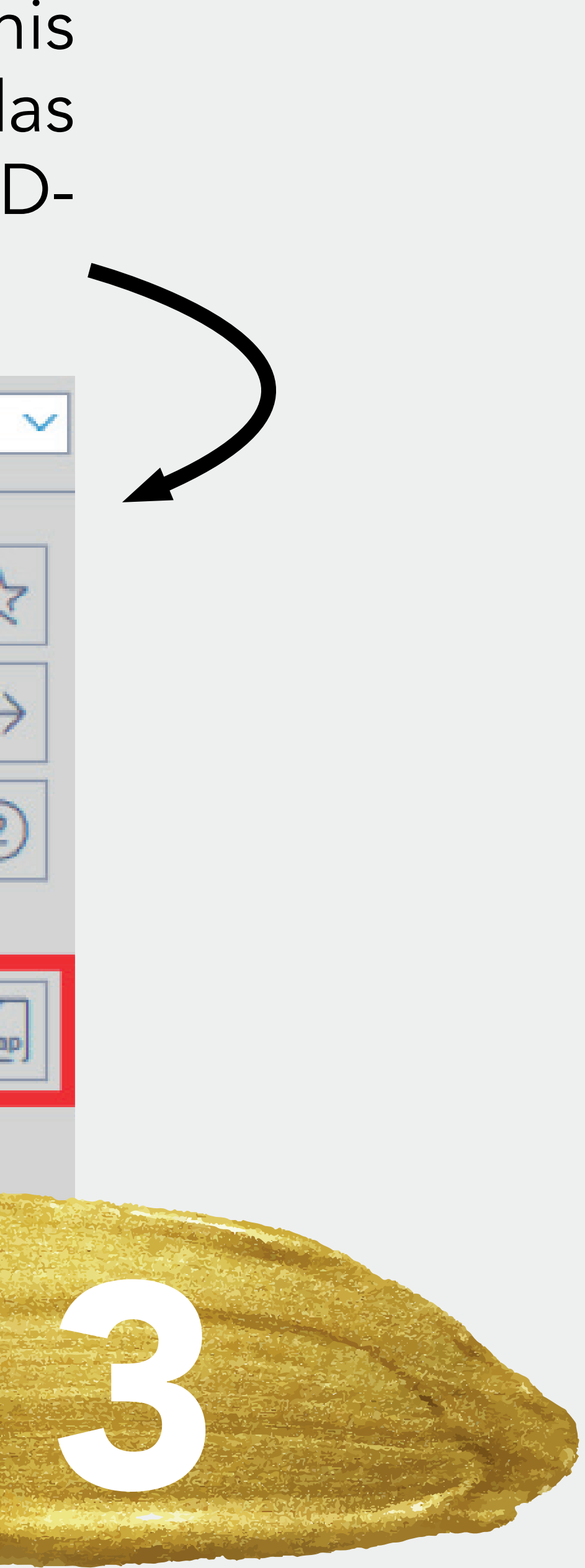

beiden Varianten halten Sie auf der chten Seite nun ie Auswahl passend ihrem eingegeben D-Code.

# TIPPS UND TRICKS zum Anpassen des Befehlsmenüs

Das Befehlsmenü, das standardmäßig in CGM ME-DISTAR am linken Bildschirmrand angezeigt wird, kann für jeden Tasks individuell angepasst werden. Damit haben Sie die Möglichkeit, dort immer genau die Kommandos anzeigen zu lassen, die für die Aufgaben an diesem Arbeitsplatz benötigt werden. Nicht benötigte Kommandos können Sie gegebenenfalls entfernen, so dass der Fokus auf dem Wesentlichen liegt.

In unserem Beispiel wollen wir dem Befehlsmenü einen Bereich "Anmeldung" hinzufügen, die alle Kommandos enthält, die regelmäßig an der Anmeldung genutzt werden.

Um einen Bereich "Anmeldung" hinzuzufügen, geben Sie bitte rechts oben bei "Neuer Bereich" den Namen des neuen Bereichs an. In unserem Beispiel "Anmeldung". Mit einem Klick auf "Einfügen" wird der neue Bereich dem Befehlsmenü über dem Bereich, der gerade markiert ist, hinzugefügt. Wenn Sie den Bereich nach oben oder unten verschieben möchten, können Sie dies mit den Pfeil-rauf und Pfeilrunter-Buttons tun.

Hierzu rufen Sie auf der Kommandoebene das Kürzel BME auf. Sie gelangen in folgendes Fenster:

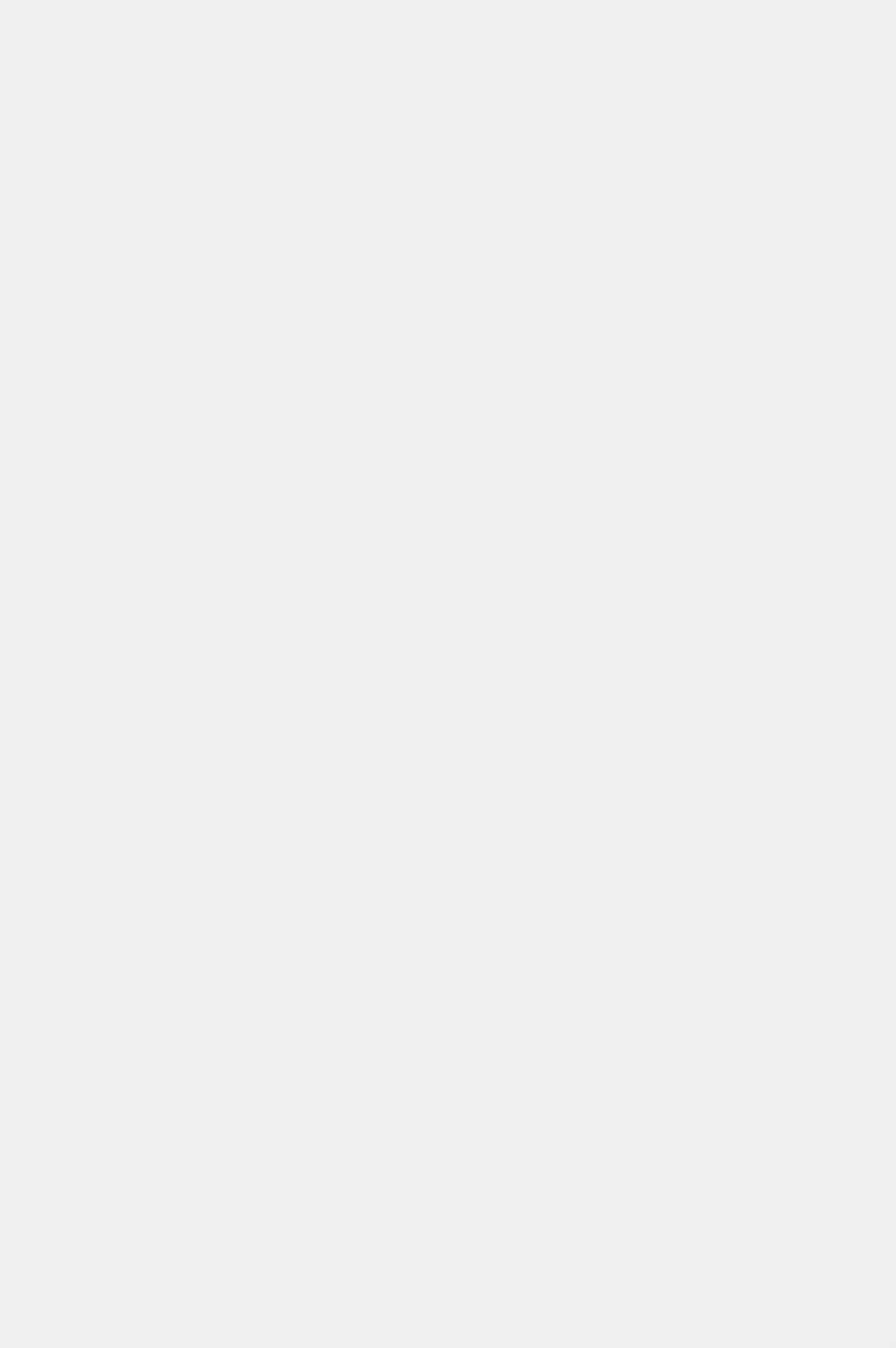

Importieren

1

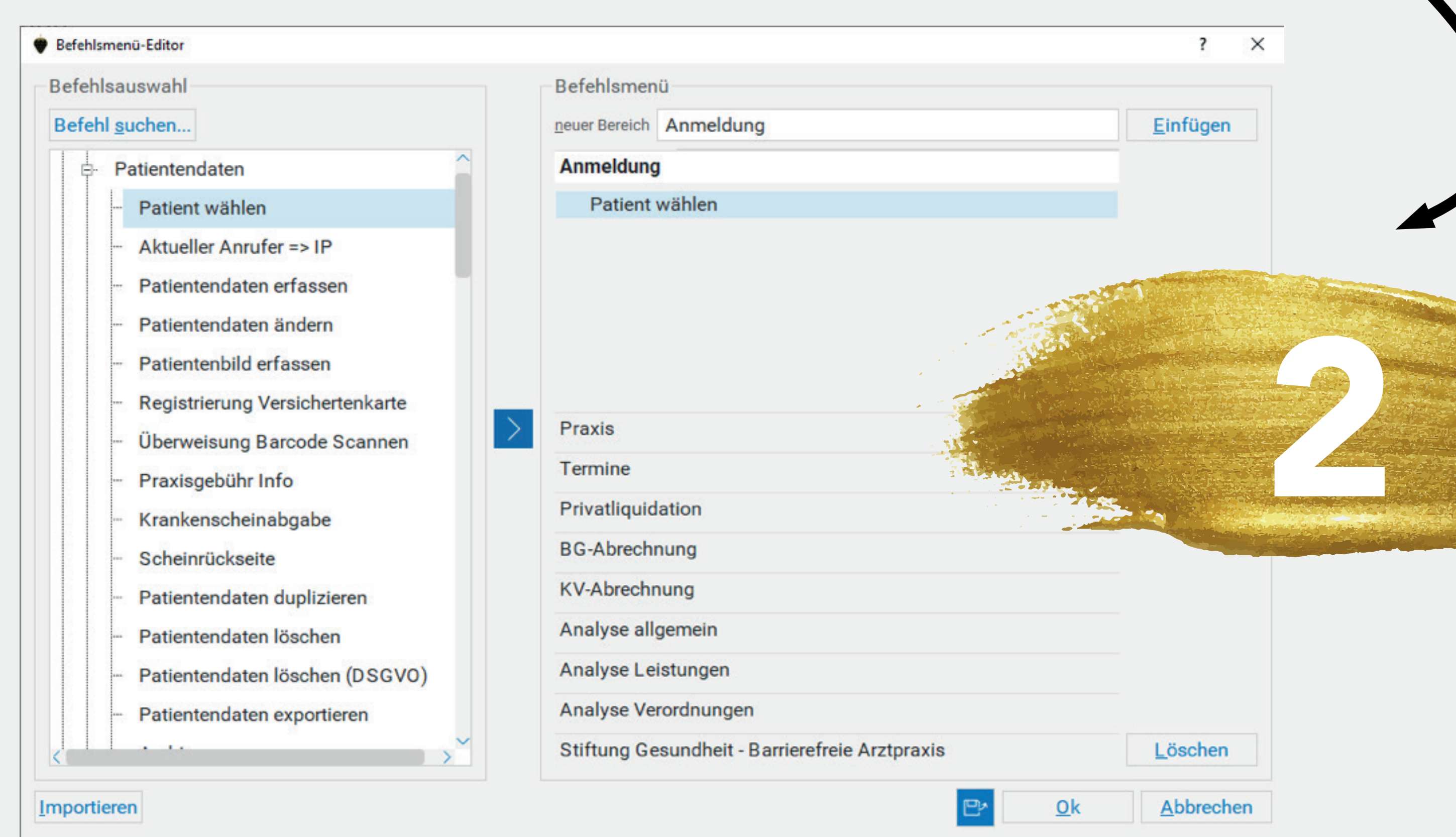

Das Menü befindet sich nun in Ihrem Task auf der linken Seite unterhalb des Index.

Auf der linken Seite des Dialogs haben Sie eine Auflistung aller in CGM MEDISTAR verfügbaren Kommandos. Rechts wird Ihnen das Befehlsmenü angezeigt, das aktuell an diesem Task genutzt wird.

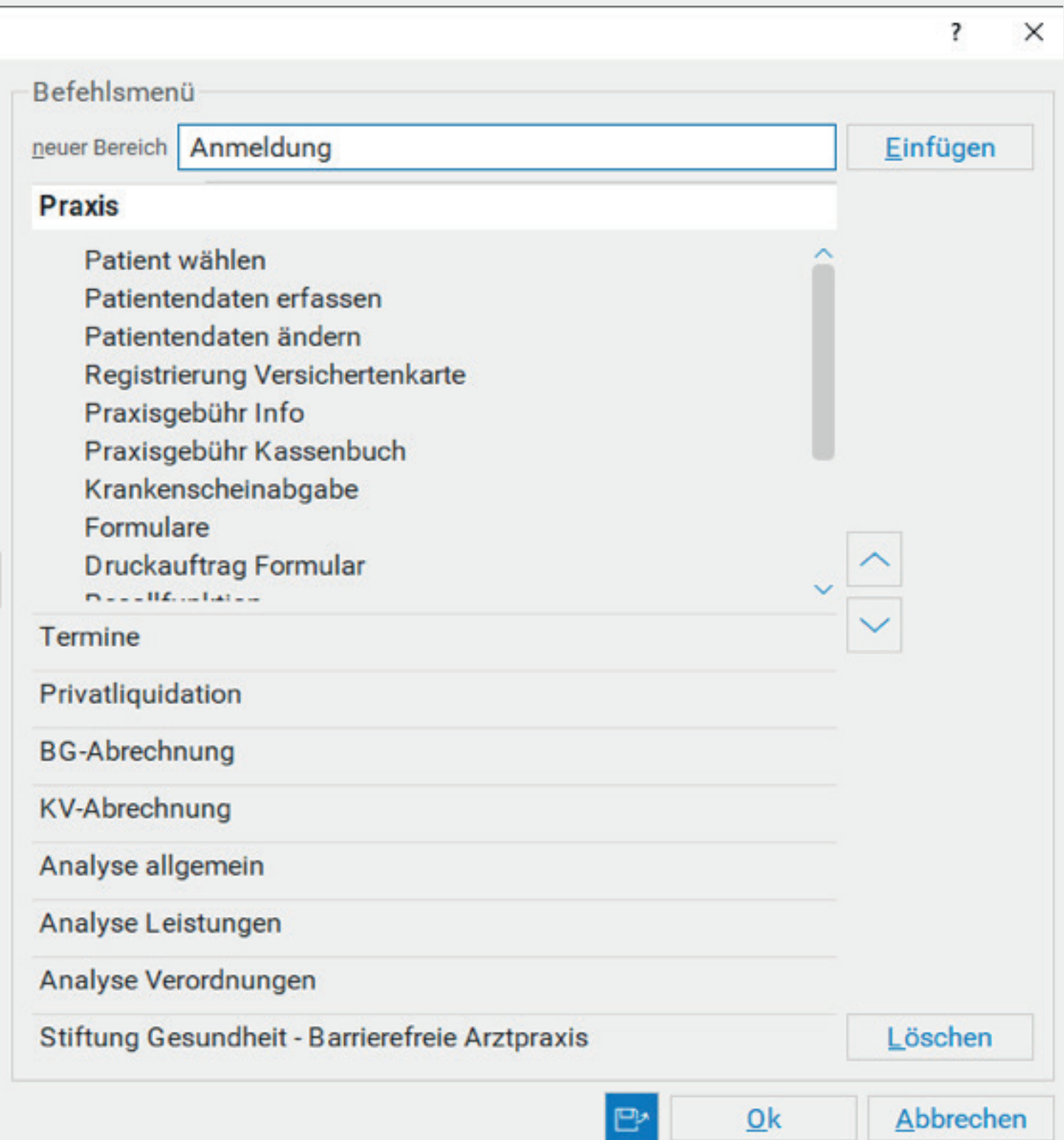

Sie können nun aus dem linken Bereich der Befehlsauswahl sämtliche für Sie wichtigen Befehle übernehmen und mit dem Pfeil-nach-rechts-Button in der Mitte auf Ihr Befehlsmenü übertragen.

Sobald alle Befehle übernommen wurden, klicken Sie auf OK und speichern somit Ihr neues Befehlsmenü.

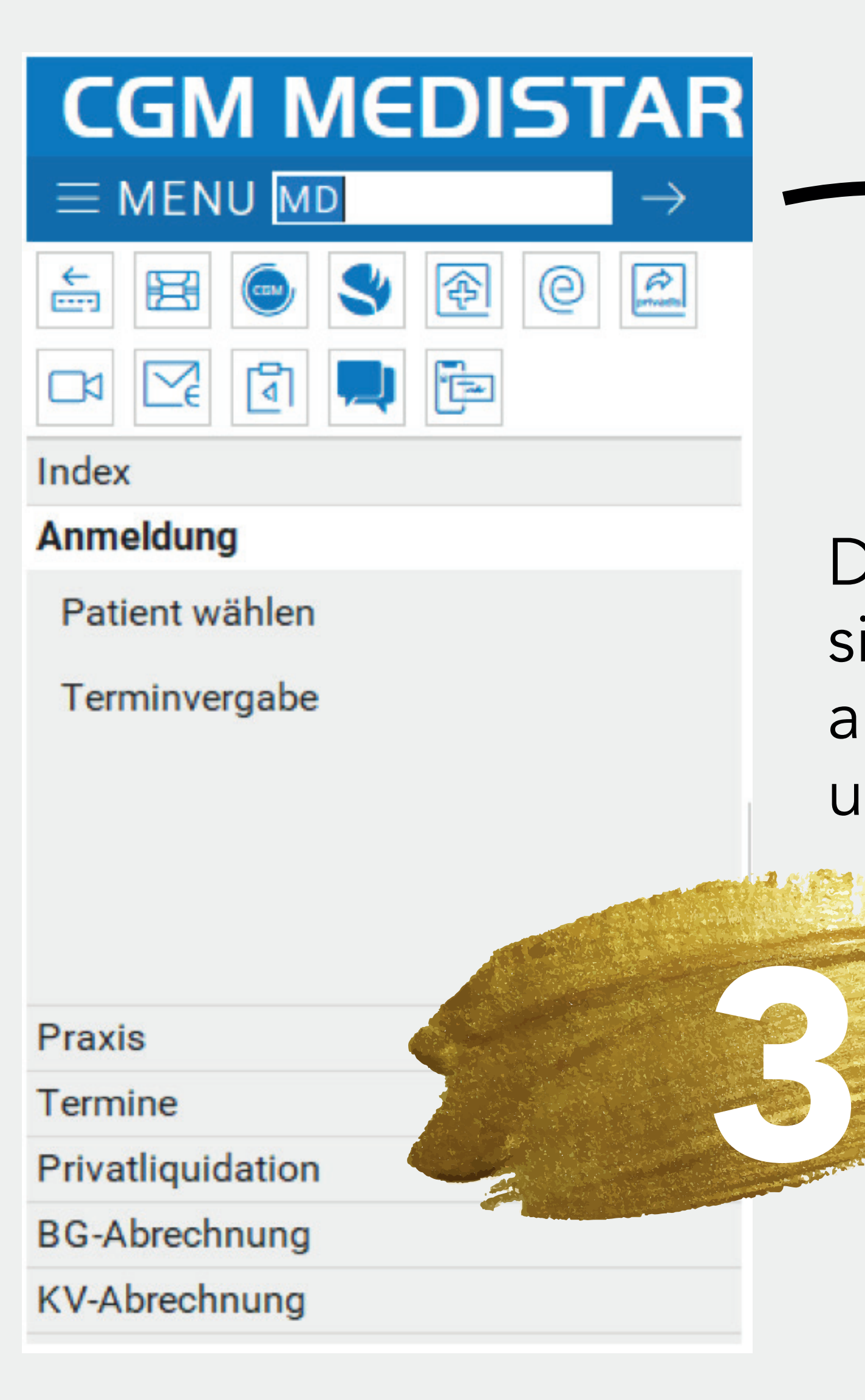

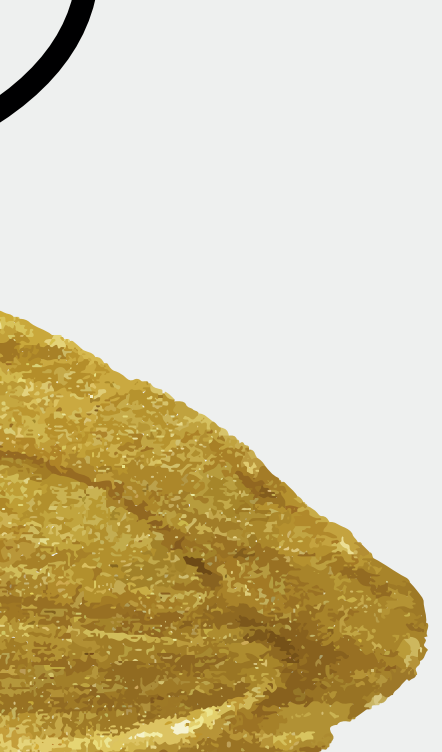

## TIPPS UND TRICKS Neue Heilmittelverordnung – Tipps für kurze Texte zu Diagnose und Leitsymptomatik

Da der Platz auf dem Vordruck der neuen Heilmittelverordnung relativ knapp bemessen ist, kann es häufiger vorkommen, dass die automatisch übernommenen Texte zu Diagnose und zur Leitsymptomatik gekürzt werden müssen, bevor die Verordnung gedruckt werden kann.

Das ist ggf. zeitaufwendig und bremst Ihre Praxisabläufe. Es gibt aber Optionen, mit denen Sie die Texte kürzer halten können, so dass seltener Anpassungen der Texte erforderlich sind.

## Diagnosetexte Ihrer Praxis statt Texte aus dem offiziellen ICD-10 Katalog

Für die Diagnosetexte ist vorgegeben, dass standardmäßig zu den angegeben, verordnungsbegründenden ICD Codes der Diagnoseklartext aus der ICD-10-GM Stammdatei der KBV zu übernehmen ist.

Es ist aber erlaubt, diese Voreinstellung zu ändern und stattdessen Ihre eigenen Diagnosetexte zu übernehmen, die Sie in den Medizinischen Daten verwenden. Erfahrungsgemäß ist dieser Diagnose oft deutlich kürzer, als die offiziellen Bezeichnungen im ICD-10-GM.

Um Ihre eigenen Diagnosetexte in der Heilmittelverordnung zu verwenden, rufen Sie bitte im Formular über das Zahnradsymbol rechts oben die Formulareinstellungen auf. Dort können Sie auf dem ersten Register unter dem Punkt "Diagnosetext zu den Verordnungs-ICDs" den Eintrag "Mit dem in CGM MEDISTAR verschlüsselten Klartext" auswählen.

## Formulareinstellungen aufrufen

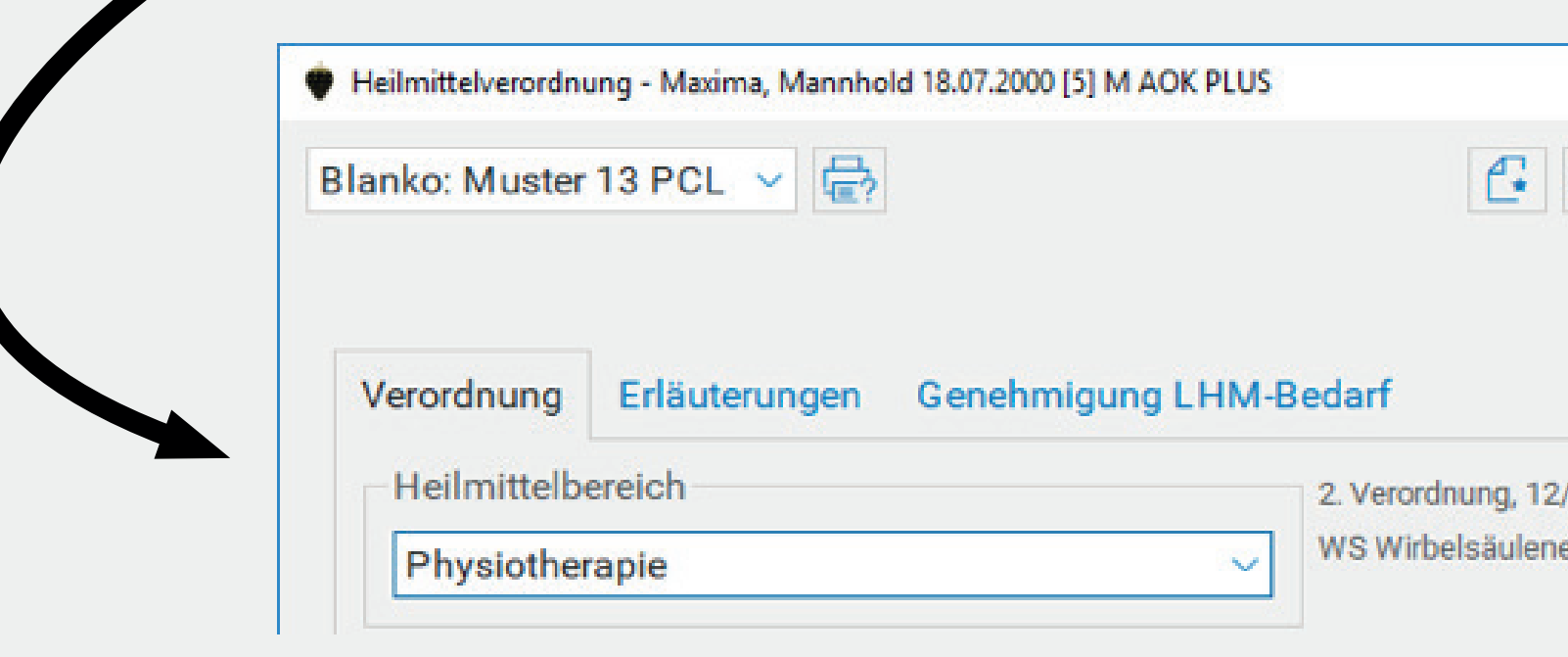

## Auswahl Diagnosetextübernahm

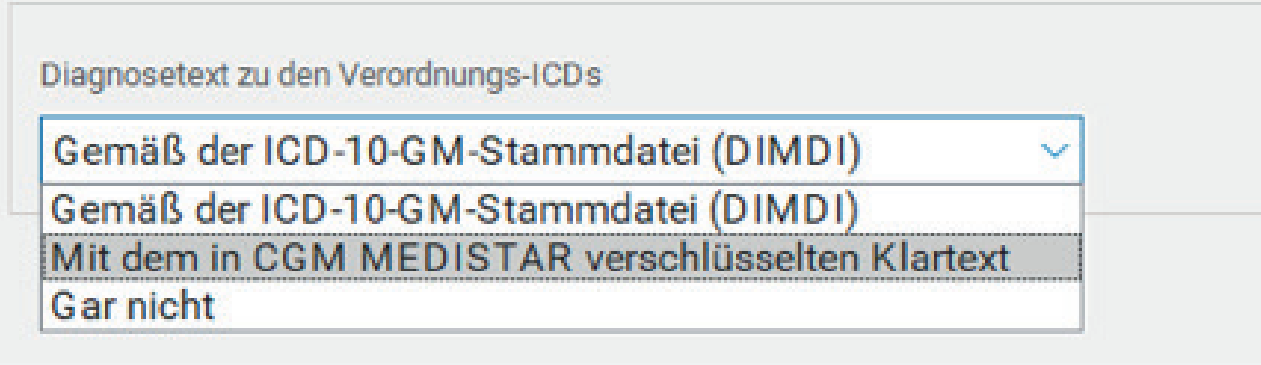

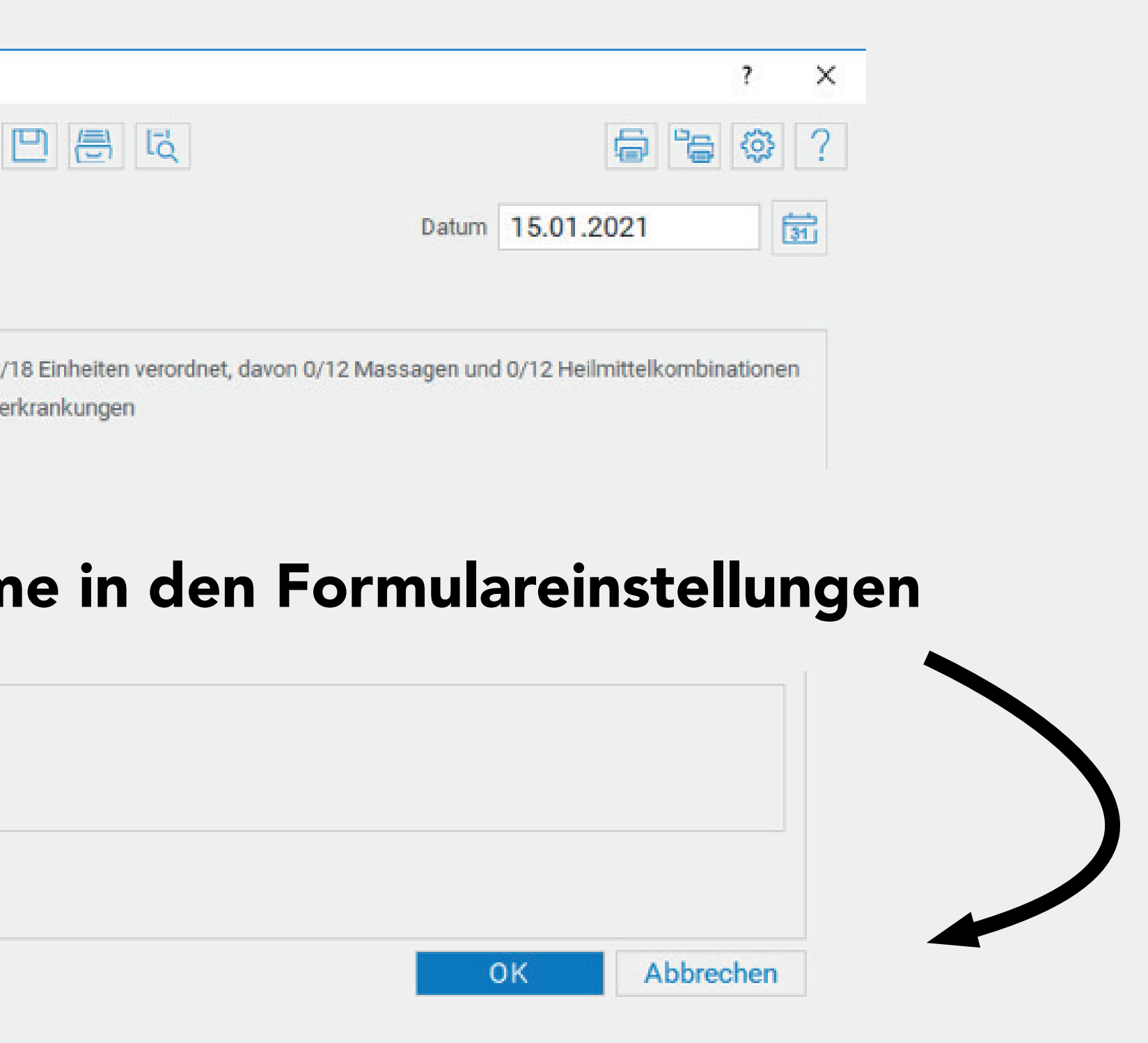

Zu vielen Leitsymptomatiken (im Screenshot z. B. "a: Schädigung/Störung der Atmungsfunktion) können im Katalog noch zusätzliche, erläuternde Texte ausgewählt werden (im Screenshot z. B. "bronchiale Obstruktion"). Die Auswahl aus diesen zusätzlichen Texten ist optional. Wir bieten sie an, weil mit ihnen eine präzisere Leitsymptomatik formuliert werden kann. Das hat aber ggf. zur Folge, dass die Texte zu lang werden und gekürzt werden müssen.

### Detailgrad der Texte zur Leitsymptomatik

Zu jeder Verordnung sollen eine oder mehrere zutreffende Leitsymptomatiken angegeben werden. Im Heilmittelkatalog sind dafür zu jeder Diagnosegruppe passende Texte hinterlegt, die wir bei der Auswahl zur Übernahme anbieten. Aber auch hier kann es passieren, dass die übernommenen Texte zu lang für das dafür vorgesehene Feld auf dem Vordruck sind und gekürzt werden müssen.

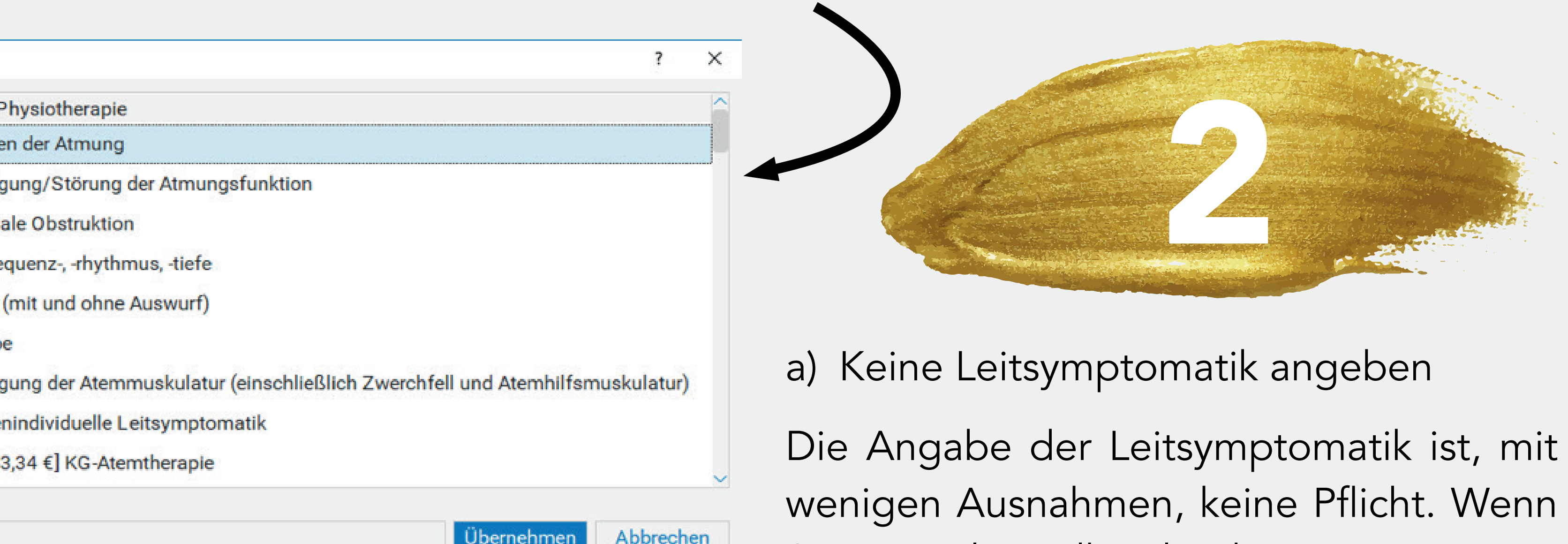

Letztlich ist bei der Leitsymptomatik das Ziel, dem Therapeuten möglichst genaue Informationen zum Krankheitsbild des Patienten zu geben. Sie haben aber verschiedene Möglichkeiten, dies zu handhaben.

### Darstellung der Leitsymptomatik in der Heilmittelkatalogauswahl

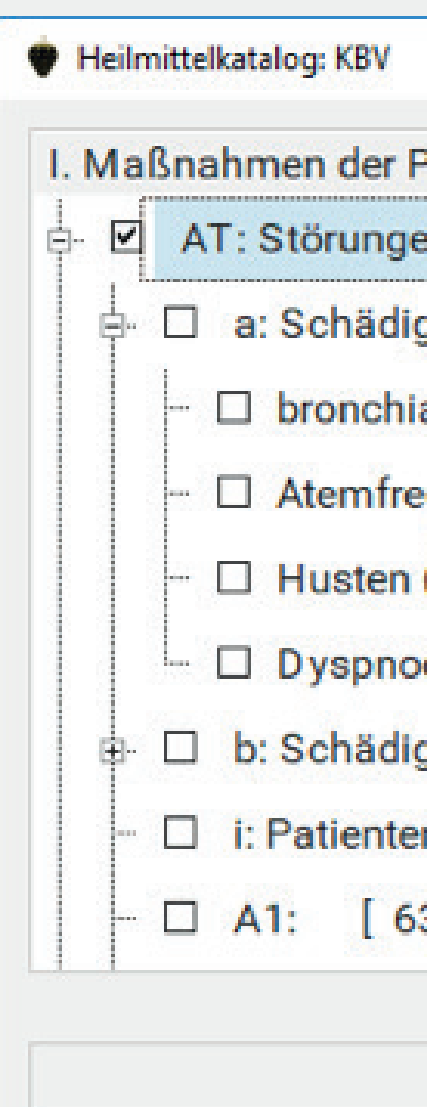

Sie im Heilmittelkatalog keine Leitsympto-

matik markieren, und dann die Heilmittel ins Formular übernehmen, kommt nur eine Abfrage, ob Sie wirklich keine Angabe zur Leitsymptomatik machen wollen.

b) Nur eine Auswahl auf der ersten Ebene machen

c) Eine patientenindividuelle Leitsymptomatik angeben

Die Leitsymptomatik muss nicht mit Texten aus dem Heilkatalog formuliert werden. Für die meisten Diagnosegruppen kann auch die Option einer patientenindividuellen Leitsymptomatik gewählt werden (im Screenshot "i: patientenindividuelle Leitsymptomatik"). Wählt man diese, formuliert man den Text der Leitsymptomatik im Anschluss selbst. Hierfür kann man dann auch Texte aus den Medizinischen Daten, aus der Befunddatei oder per Makro übernehmen.

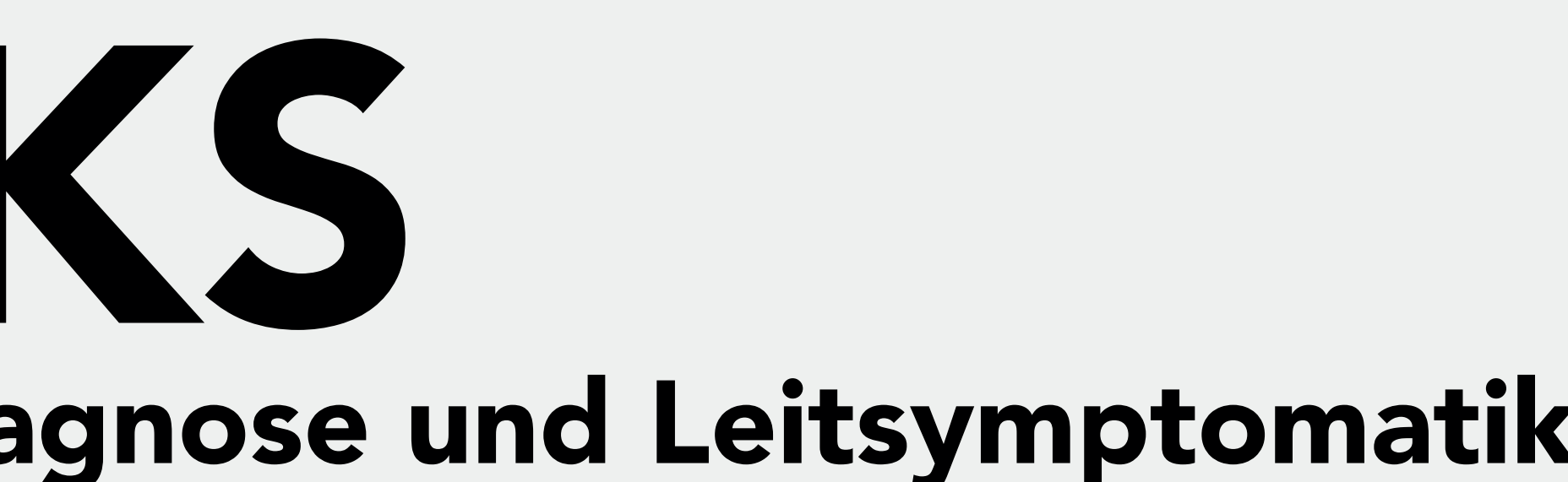

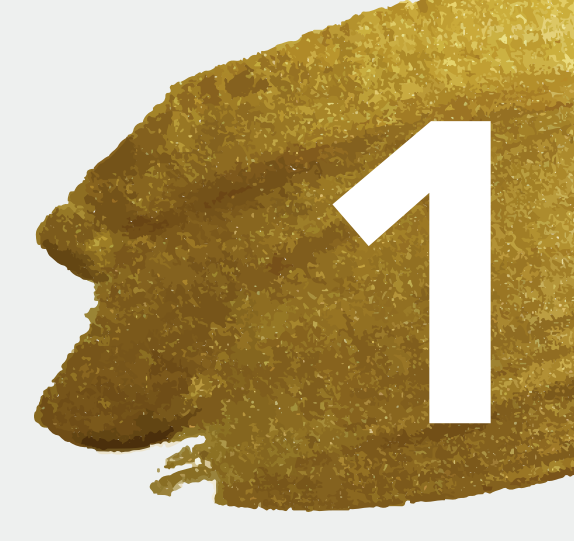

## TIPPS UND TRICKS Neue Heilmittelverordnung – Tipps für kurze Texte zu Diagnose und Leitsymptomatik

Da der Platz auf dem Vordruck der neuen Heilmittelverordnung relativ knapp bemessen ist, kann es häufiger vorkommen, dass die automatisch übernommenen Texte zu Diagnose und zur Leitsymptomatik gekürzt werden müssen, bevor die Verordnung gedruckt werden kann.

Das ist ggf. zeitaufwendig und bremst Ihre Praxisabläufe. Es gibt aber Optionen, mit denen Sie die Texte kürzer halten können, so dass seltener Anpassungen der Texte erforderlich sind.

## Diagnosetexte Ihrer Praxis statt Texte aus dem offiziellen ICD-10 Katalog

Für die Diagnosetexte ist vorgegeben, dass standardmäßig zu den angegeben, verordnungsbegründenden ICD Codes der Diagnoseklartext aus der ICD-10-GM Stammdatei der KBV zu übernehmen ist.

Es ist aber erlaubt, diese Voreinstellung zu ändern und stattdessen Ihre eigenen Diagnosetexte zu übernehmen, die Sie in den Medizinischen Daten verwenden. Erfahrungsgemäß ist dieser Diagnose oft deutlich kürzer, als die offiziellen Bezeichnungen im ICD-10-GM.

Um Ihre eigenen Diagnosetexte in der Heilmittelverordnung zu verwenden, rufen Sie bitte im Formular über das Zahnradsymbol rechts oben die Formulareinstellungen auf. Dort können Sie auf dem ersten Register unter dem Punkt "Diagnosetext zu den Verordnungs-ICDs" den Eintrag "Mit dem in CGM MEDISTAR verschlüsselten Klartext" auswählen.

## Formulareinstellungen aufrufen

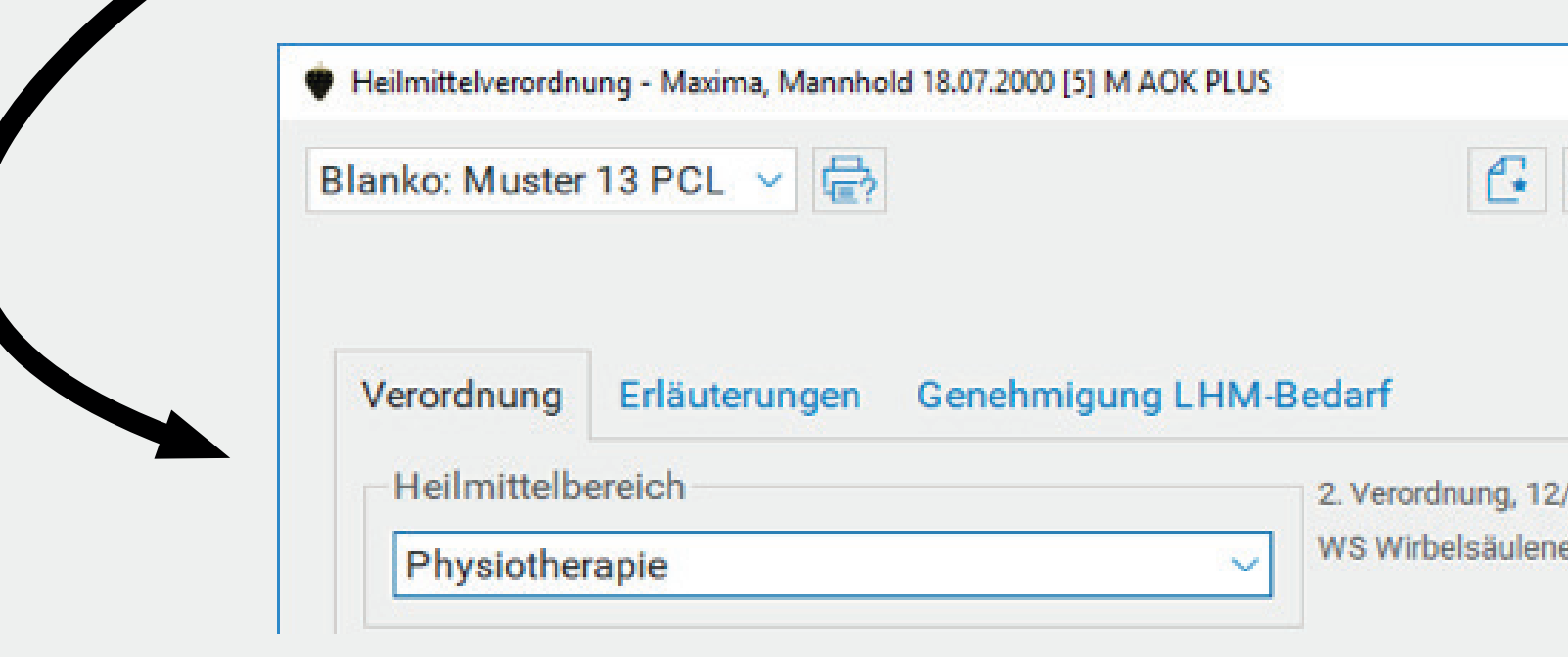

## Auswahl Diagnosetextübernahm

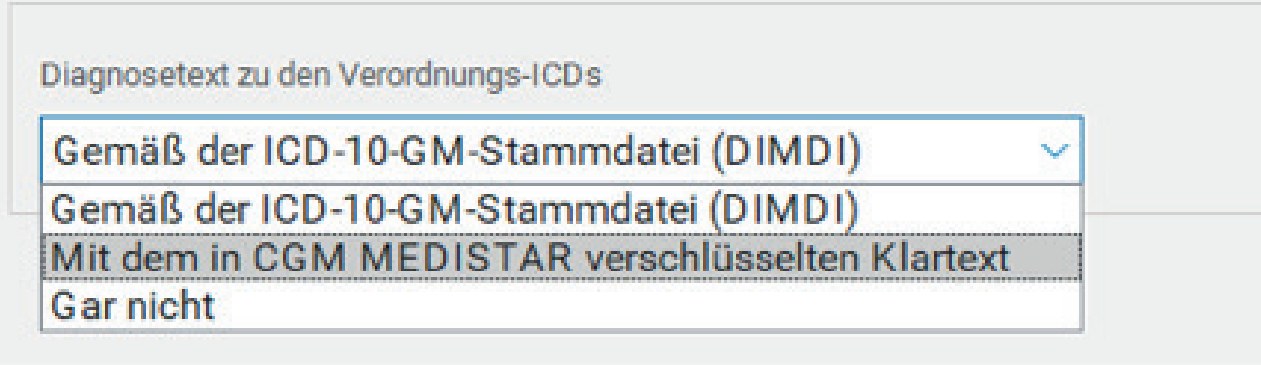

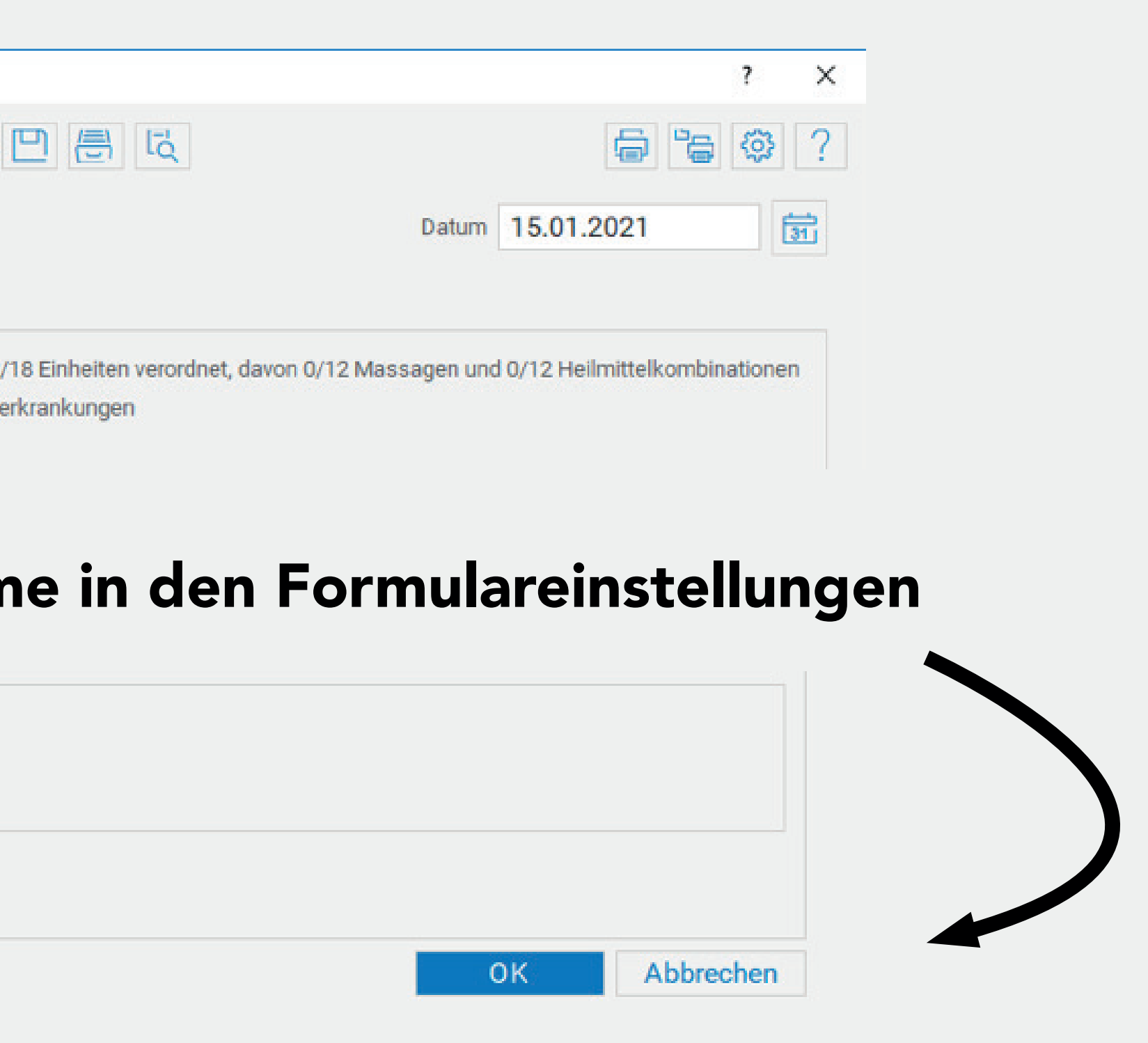

Zu vielen Leitsymptomatiken (im Screenshot z. B. "a: Schädigung/Störung der Atmungsfunktion) können im Katalog noch zusätzliche, erläuternde Texte ausgewählt werden (im Screenshot z. B. "bronchiale Obstruktion"). Die Auswahl aus diesen zusätzlichen Texten ist optional. Wir bieten sie an, weil mit ihnen eine präzisere Leitsymptomatik formuliert werden kann. Das hat aber ggf. zur Folge, dass die Texte zu lang werden und gekürzt werden müssen.

### Detailgrad der Texte zur Leitsymptomatik

Zu jeder Verordnung sollen eine oder mehrere zutreffende Leitsymptomatiken angegeben werden. Im Heilmittelkatalog sind dafür zu jeder Diagnosegruppe passende Texte hinterlegt, die wir bei der Auswahl zur Übernahme anbieten. Aber auch hier kann es passieren, dass die übernommenen Texte zu lang für das dafür vorgesehene Feld auf dem Vordruck sind und gekürzt werden müssen.

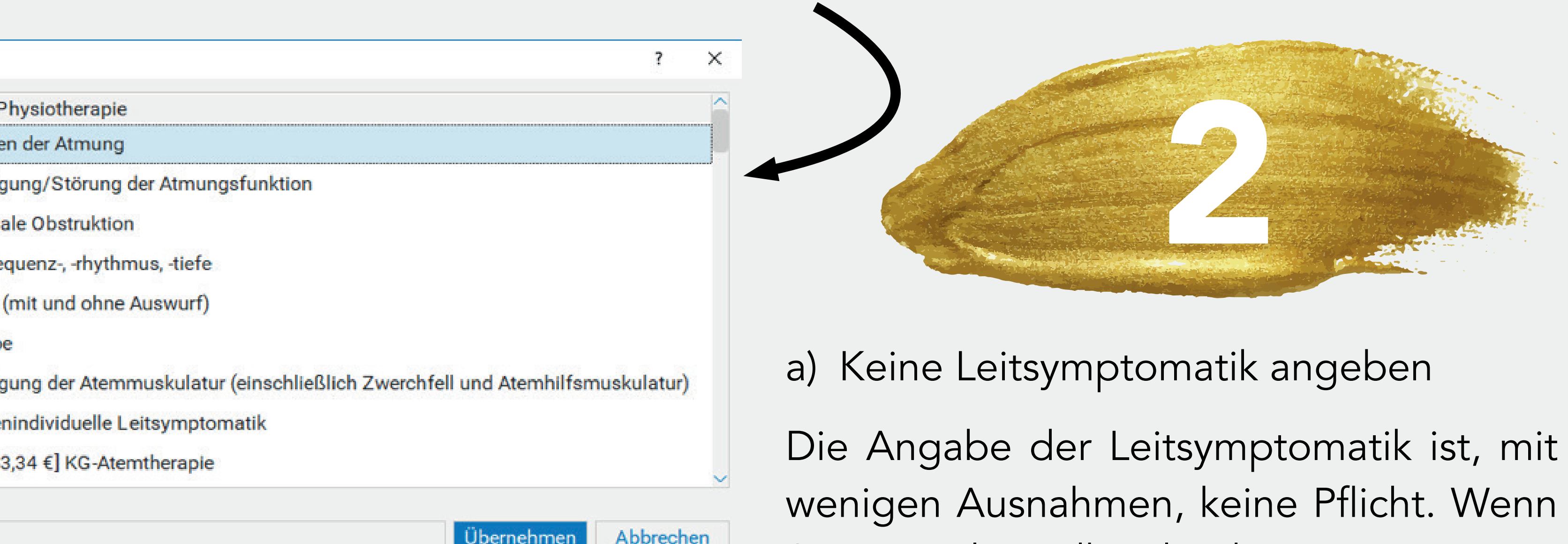

Letztlich ist bei der Leitsymptomatik das Ziel, dem Therapeuten möglichst genaue Informationen zum Krankheitsbild des Patienten zu geben. Sie haben aber verschiedene Möglichkeiten, dies zu handhaben.

### Darstellung der Leitsymptomatik in der Heilmittelkatalogauswahl

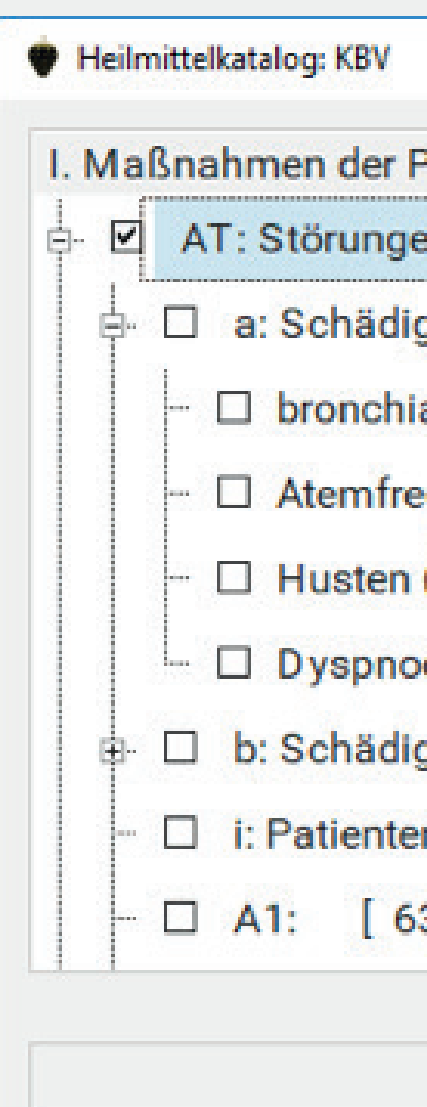

Sie im Heilmittelkatalog keine Leitsympto-

matik markieren, und dann die Heilmittel ins Formular übernehmen, kommt nur eine Abfrage, ob Sie wirklich keine Angabe zur Leitsymptomatik machen wollen.

b) Nur eine Auswahl auf der ersten Ebene machen

c) Eine patientenindividuelle Leitsymptomatik angeben

Die Leitsymptomatik muss nicht mit Texten aus dem Heilkatalog formuliert werden. Für die meisten Diagnosegruppen kann auch die Option einer patientenindividuellen Leitsymptomatik gewählt werden (im Screenshot "i: patientenindividuelle Leitsymptomatik"). Wählt man diese, formuliert man den Text der Leitsymptomatik im Anschluss selbst. Hierfür kann man dann auch Texte aus den Medizinischen Daten, aus der Befunddatei oder per Makro übernehmen.

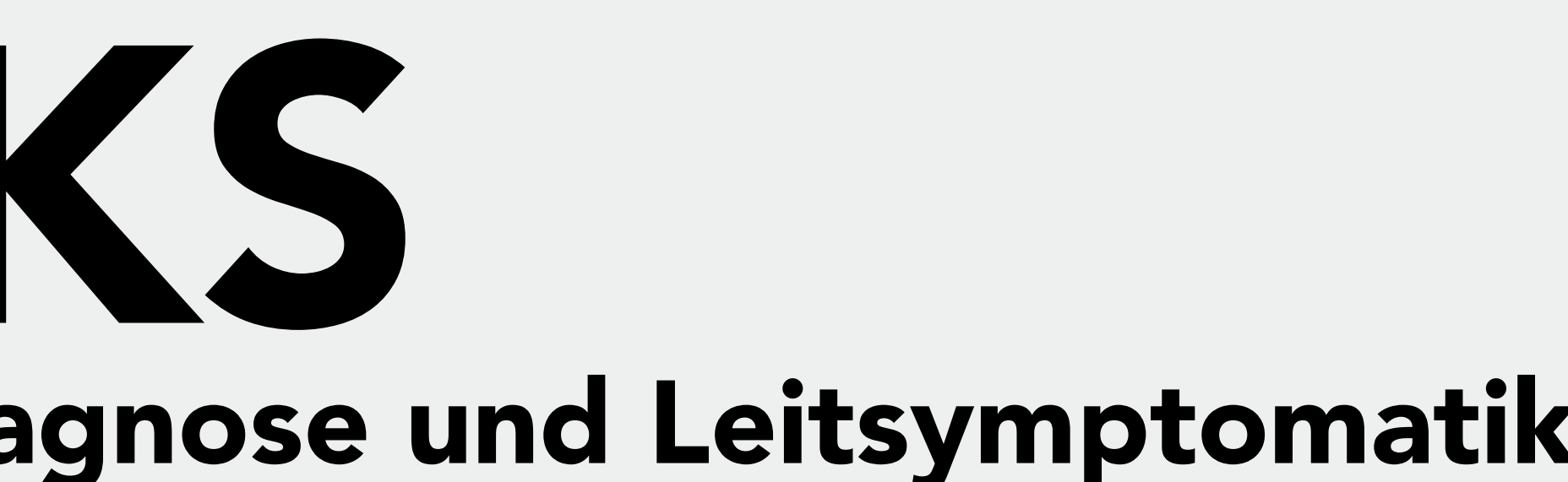

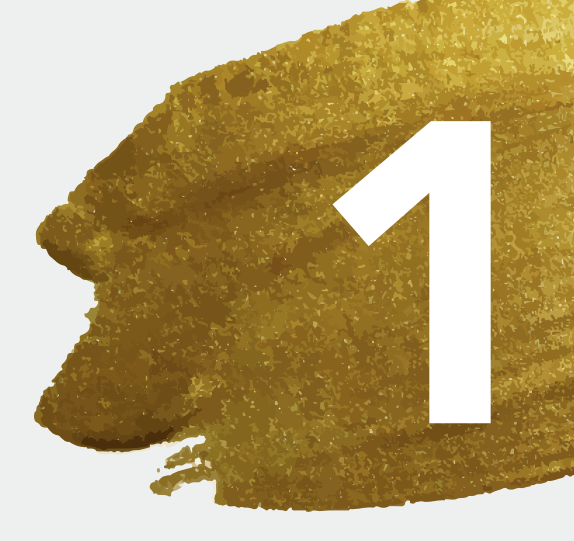

## TIPPS UND TRICKS zum Sperrvermerk für bestimmte Medikamente

Verordnungssperre aktivieren.

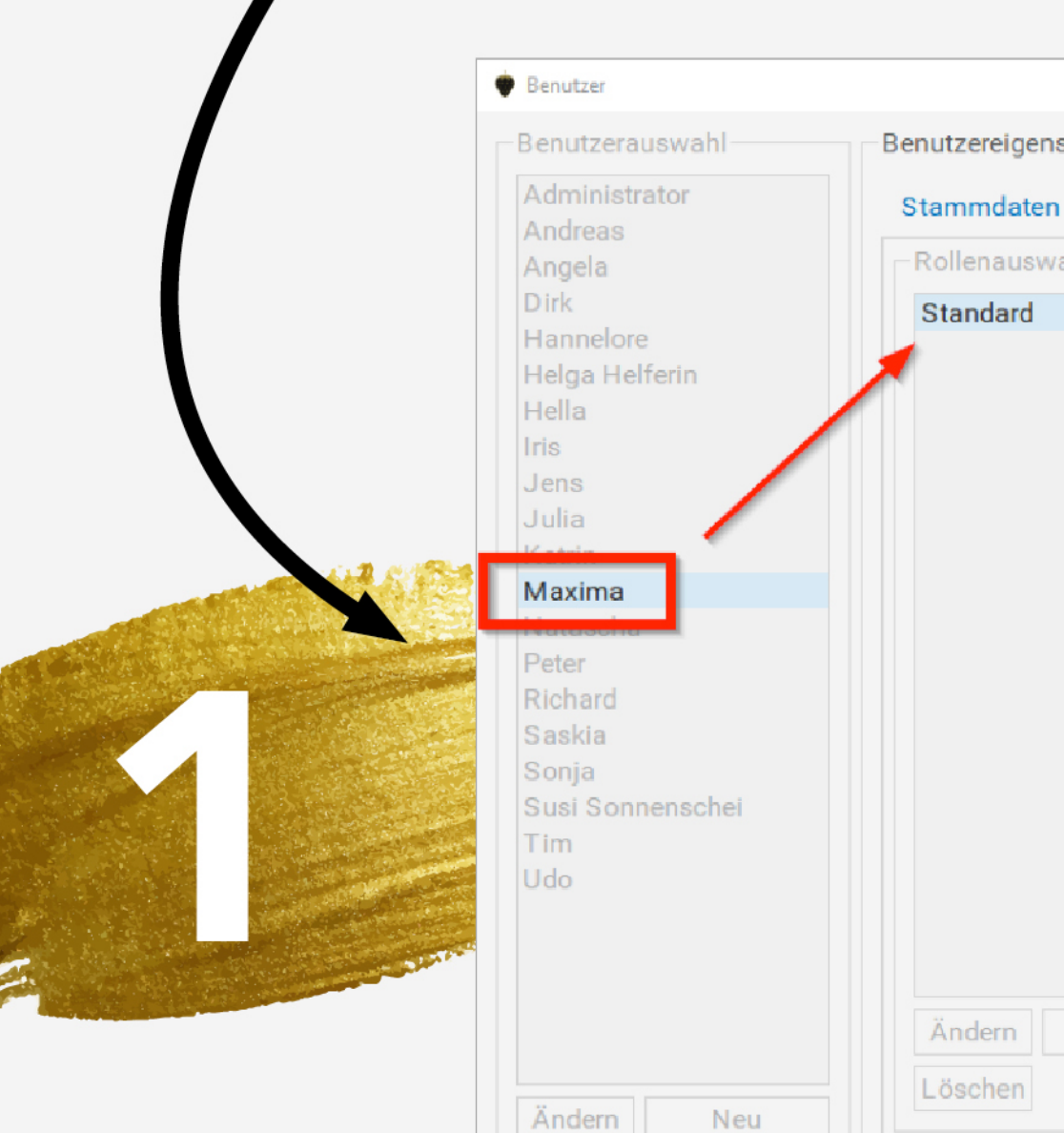

auf der IP-Ebene stehen.

- Sie haben die Möglichkeit, bestimmte Medikamente für die Verordnung auf einem Rezept zu sperren.
- Dazu müssen Sie zuerst in ihrer ZBV (Zentrale Benutzerverwaltung) für die Benutzer den Haken für die
- Rufen Sie hierzu auf der Kommandoebene IUSR auf und geben Sie dann ihr Masterpasswort ein.
- Klicken Sie auf den Button Benutzer, danach wählen Sie den gewünschten Benutzer per Doppelklick aus, bei dem die Verordnungssperre aktiviert werden soll und rufen dann den Reiter Rechte auf.
- Aktivieren Sie die Bearbeitung, indem Sie die Rollenauswahl per Doppelklick aufrufen.

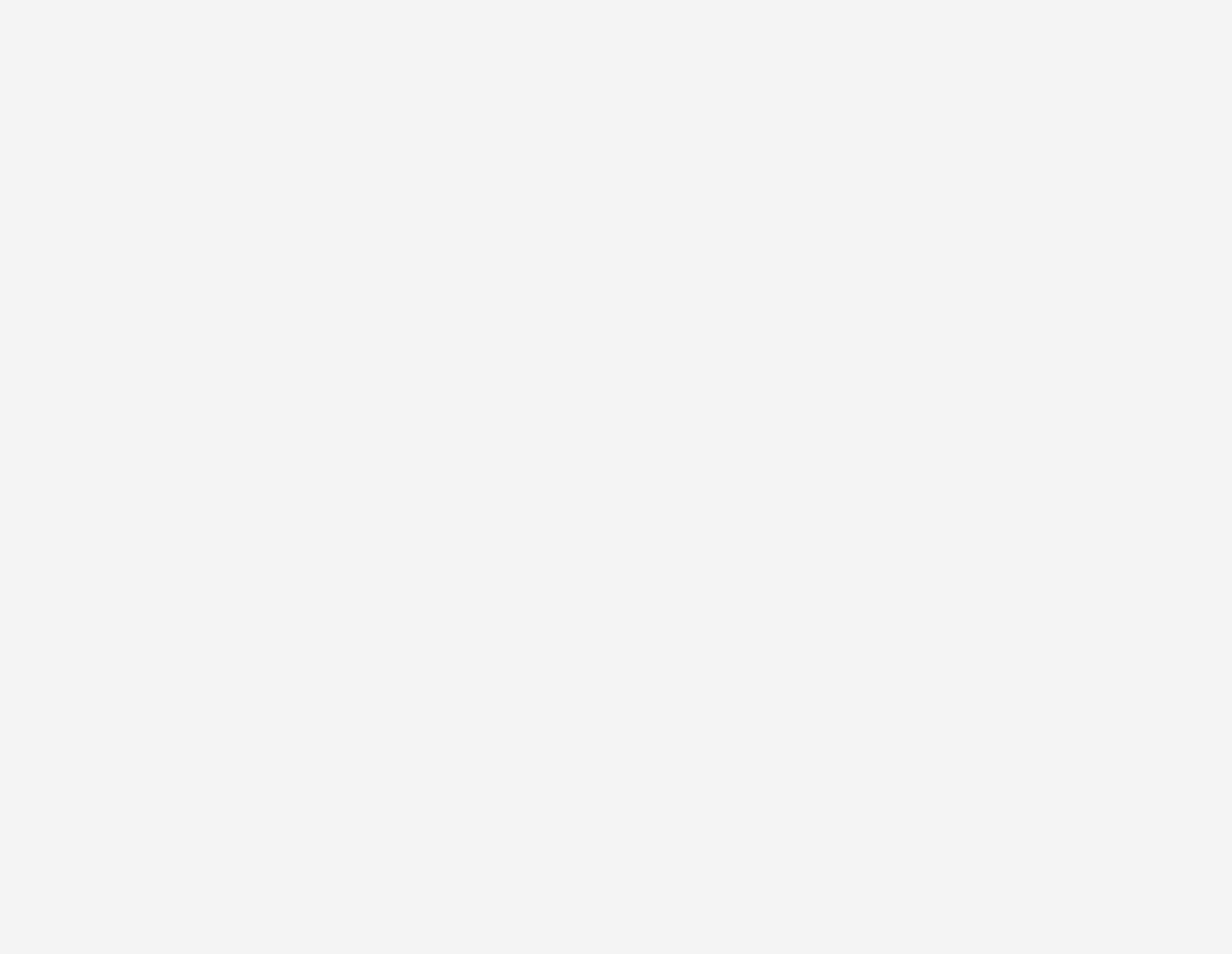

- Setzen Sie den Haken bei Verordnungssperre AMDB **= Arzt** und verlassen Sie den Dialog danach mit OK.
- Verlassen Sie den gesamten Dialog, bis Sie wieder

Rufen Sie nun das Rezept auf. Entweder mit der Funktionstaste F1 oder über die Kommandoebene mit dem Befehl FA1.

Geben Sie den Medikamentennamen ein, den Sie für eine Verordnung sperren möchten und bestätigen Sie mit return. Wenn das Medikament nicht in ihrer Hausapotheke vorhanden ist, springen Sie ins Ifap.

Unterlegen Sie das gewünschte Medikament, indem Sie es einmal mit der Maus anwählen und klicken Sie auf den Button Bib.

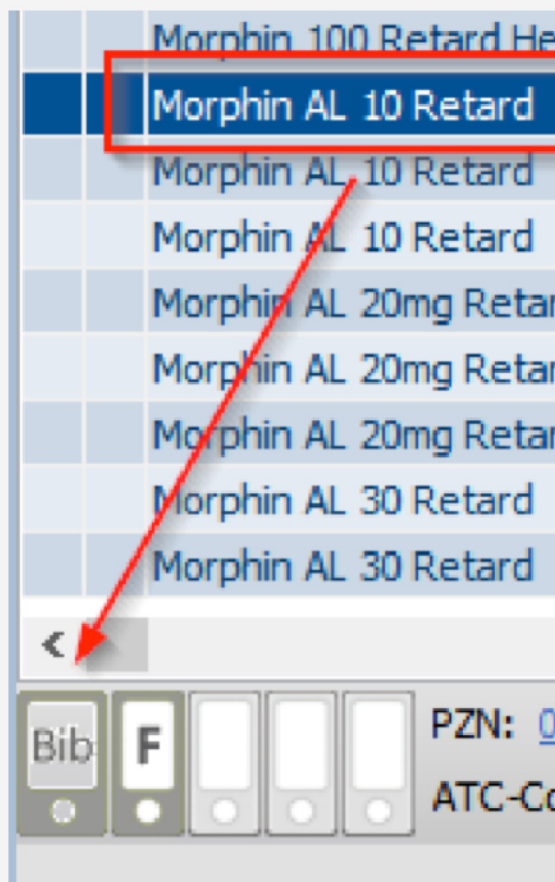

Wählen Sie hier den Bereich Eigene Hinweise. Hier können Sie den Haken für Ärzte und Nicht-Ärzte bei Artikel für die Verordnung sperren und Sperrvermerk bei der Verordnung anzeigen setzen und mit Übernehmen und Schlie-**Ben** den Dialog verlassen.

Wenn Sie nun versuchen, das Medikament zu verordnen, bekommen Sie den Hinweis zum Sperrvermerk des Medikamentes.

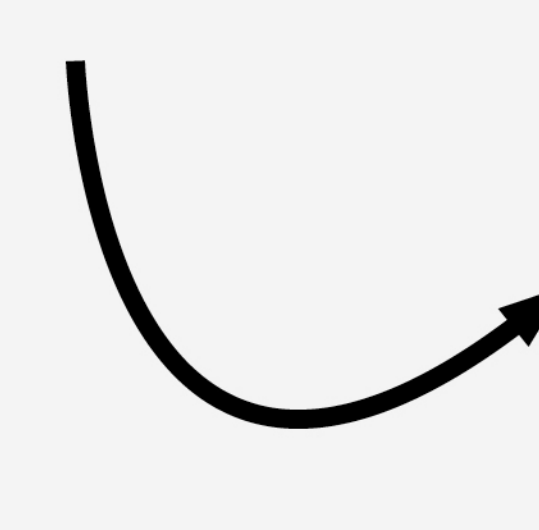

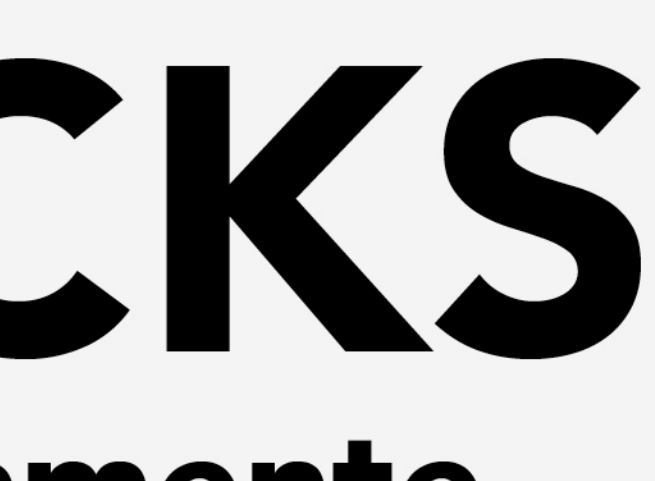

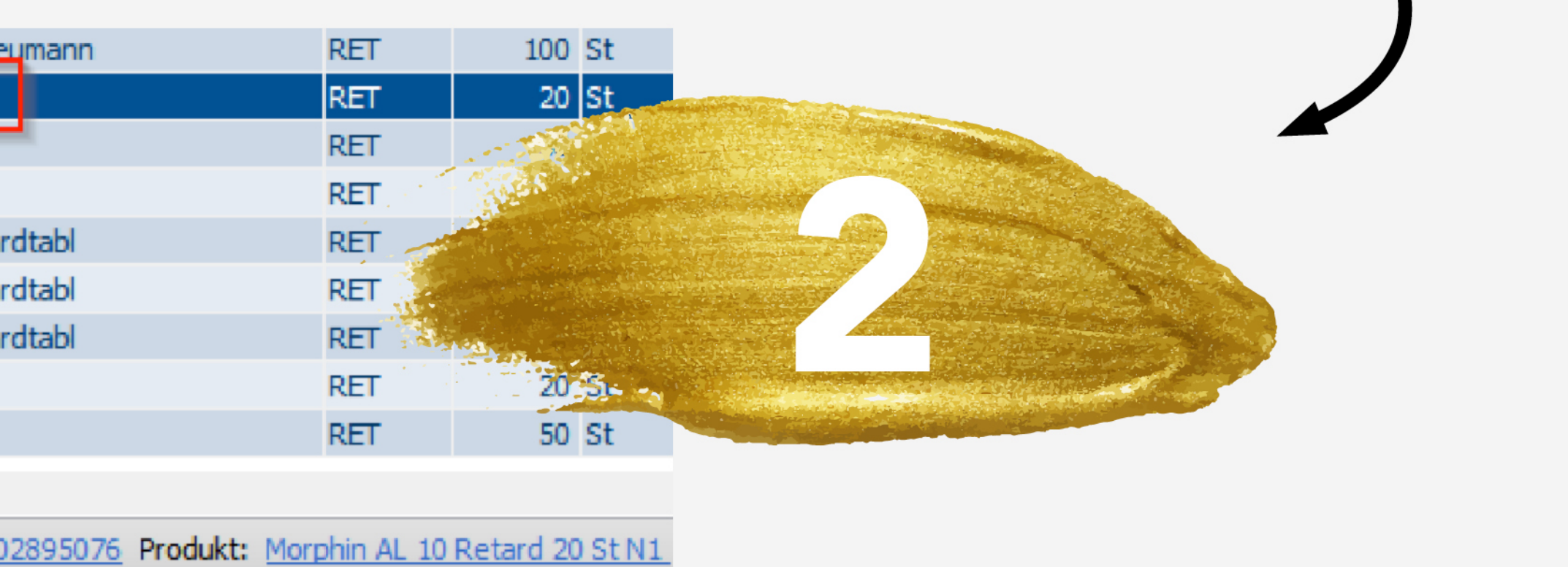

ode: N02AA01 Wirkstoff: Morphin

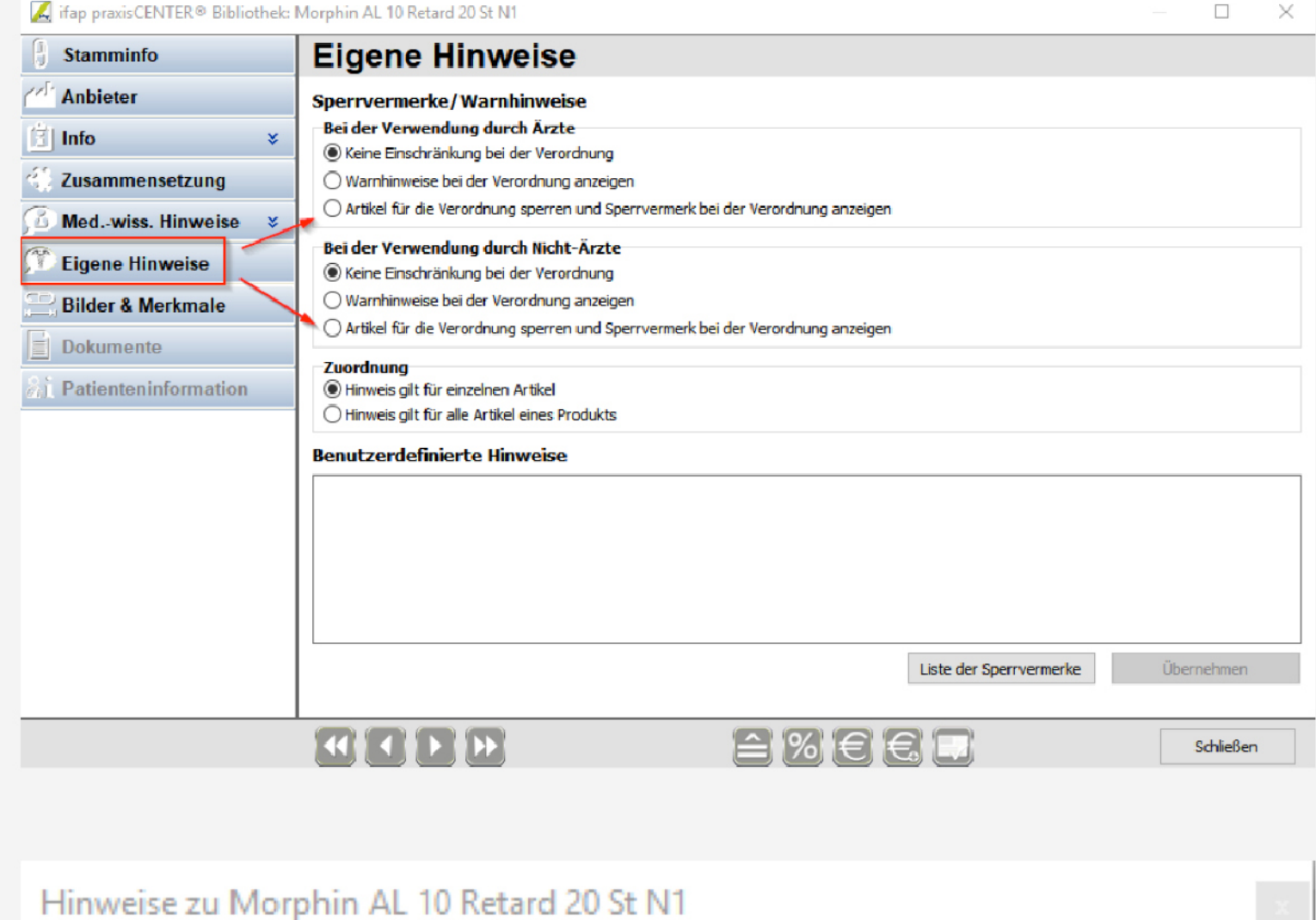

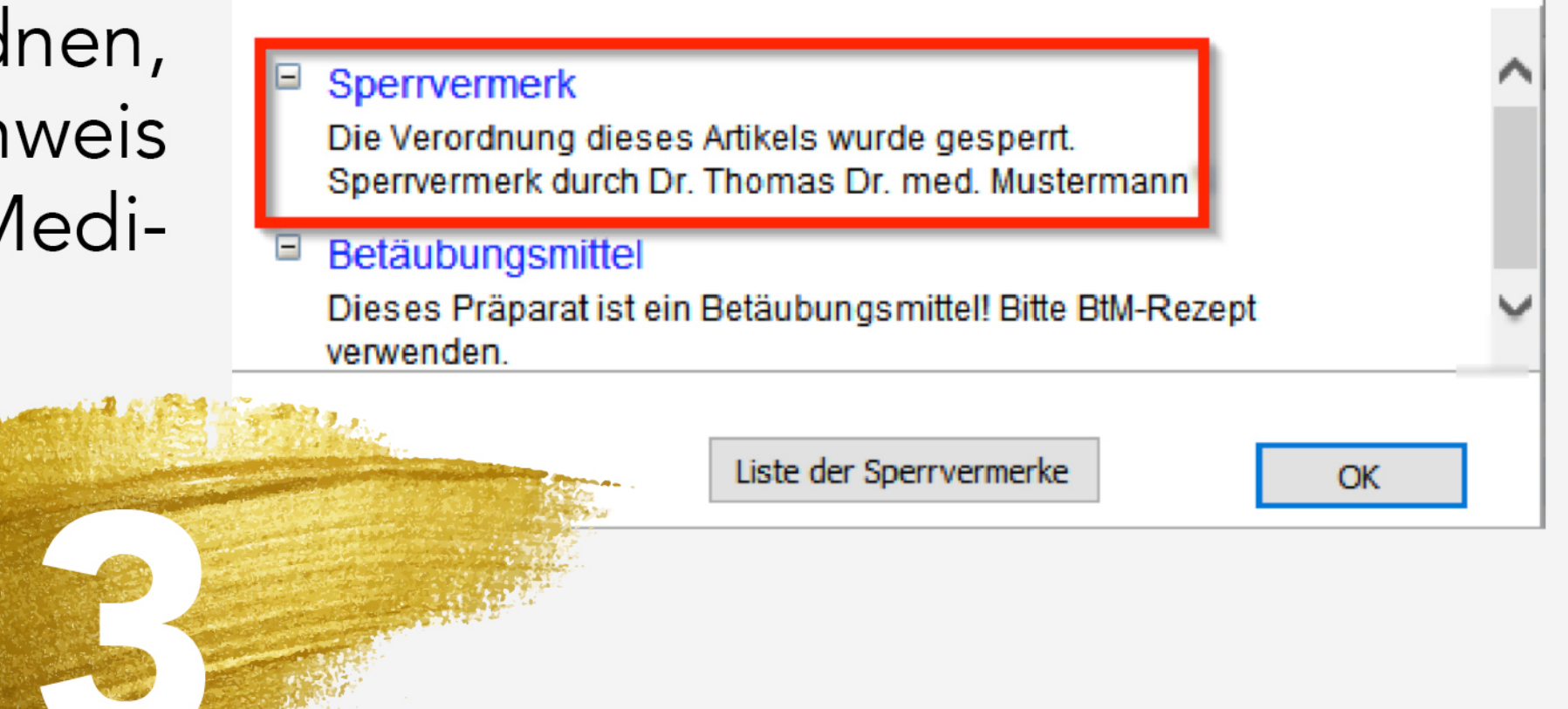

## TIPPS UND TRICKS zum Hinterlegen von Leistungsziffern in Formularen

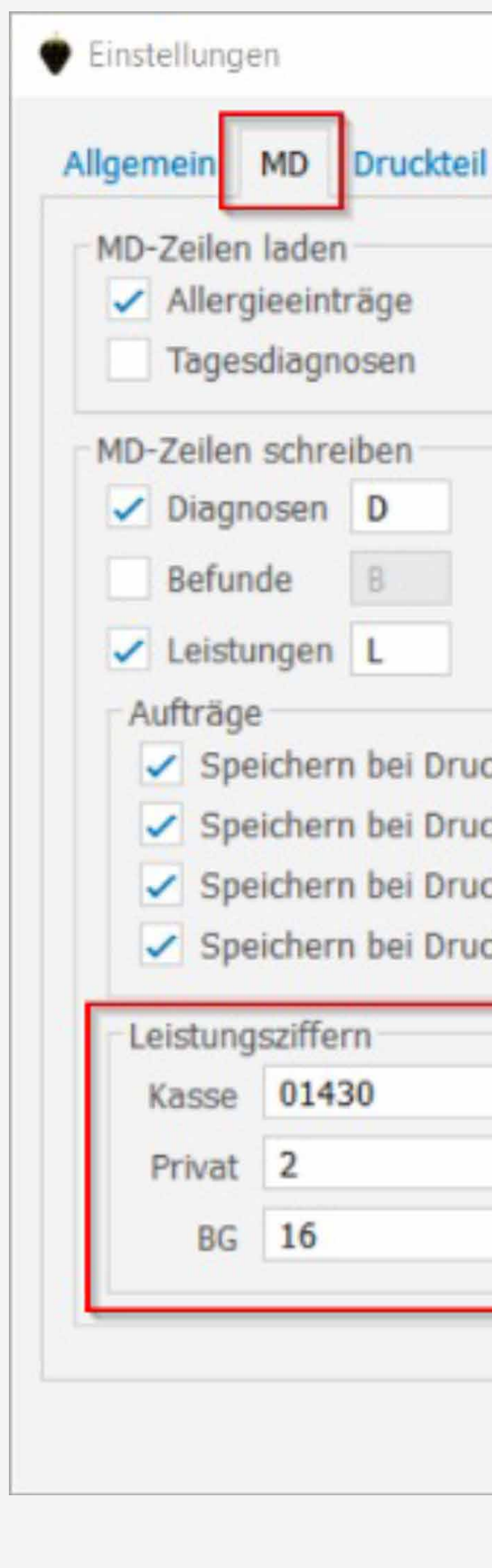

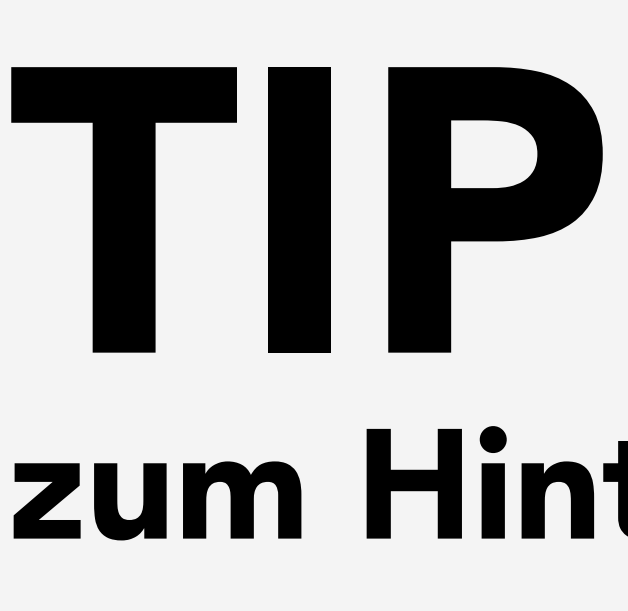

Viele Formulare bieten die Möglichkeit, automatisch Leistungen in die Medizinischen Daten zu übernehmen.

Um von dieser Möglichkeit Gebrauch zu machen, rufen Sie das gewünschte Formular auf. In diesem Beispiel ist es die Überweisung.

Wählen Sie im geöffneten Formular oben rechts den Button mit dem Zahnrad an um in die Einstellungen zu gelangen.

Klicken Sie auf den Reiter MD. Im unteren Bereich Leistungsziffern haben Sie nun die Möglichkeit Leistungsziffern getrennt nach EBM, GOÄ und UVT einzutragen.

Nachdem die Leistungsziffern hinterlegt sind, wählen Sie den Button Speichern und schließen danach das Formular.

Je nachdem für welche Kasse nun bei einem Patienten das Formular gedruckt wird, können Sie nach dem Druck die automatische Übernahme der Leistungsziffer bestätigen und die Leistung wird in die Medizinischen Daten geschrieben.

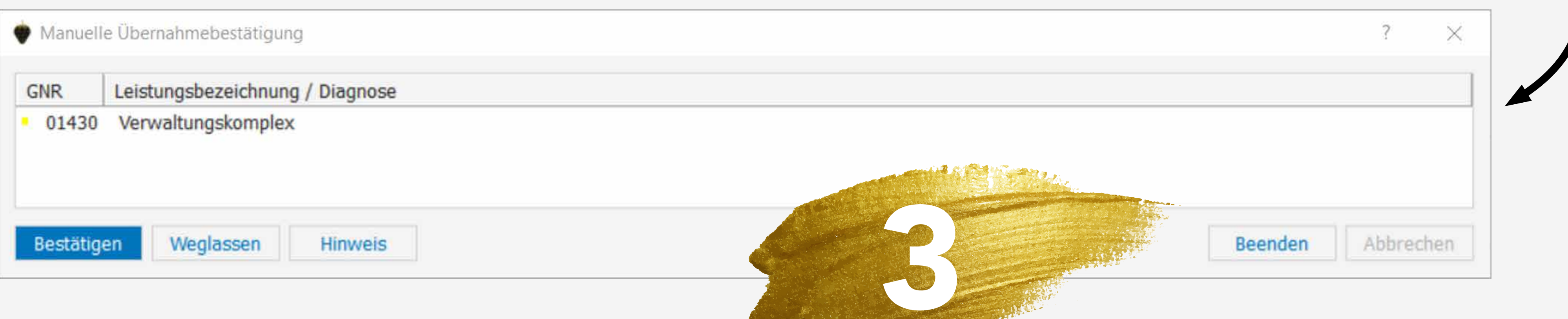

3333333

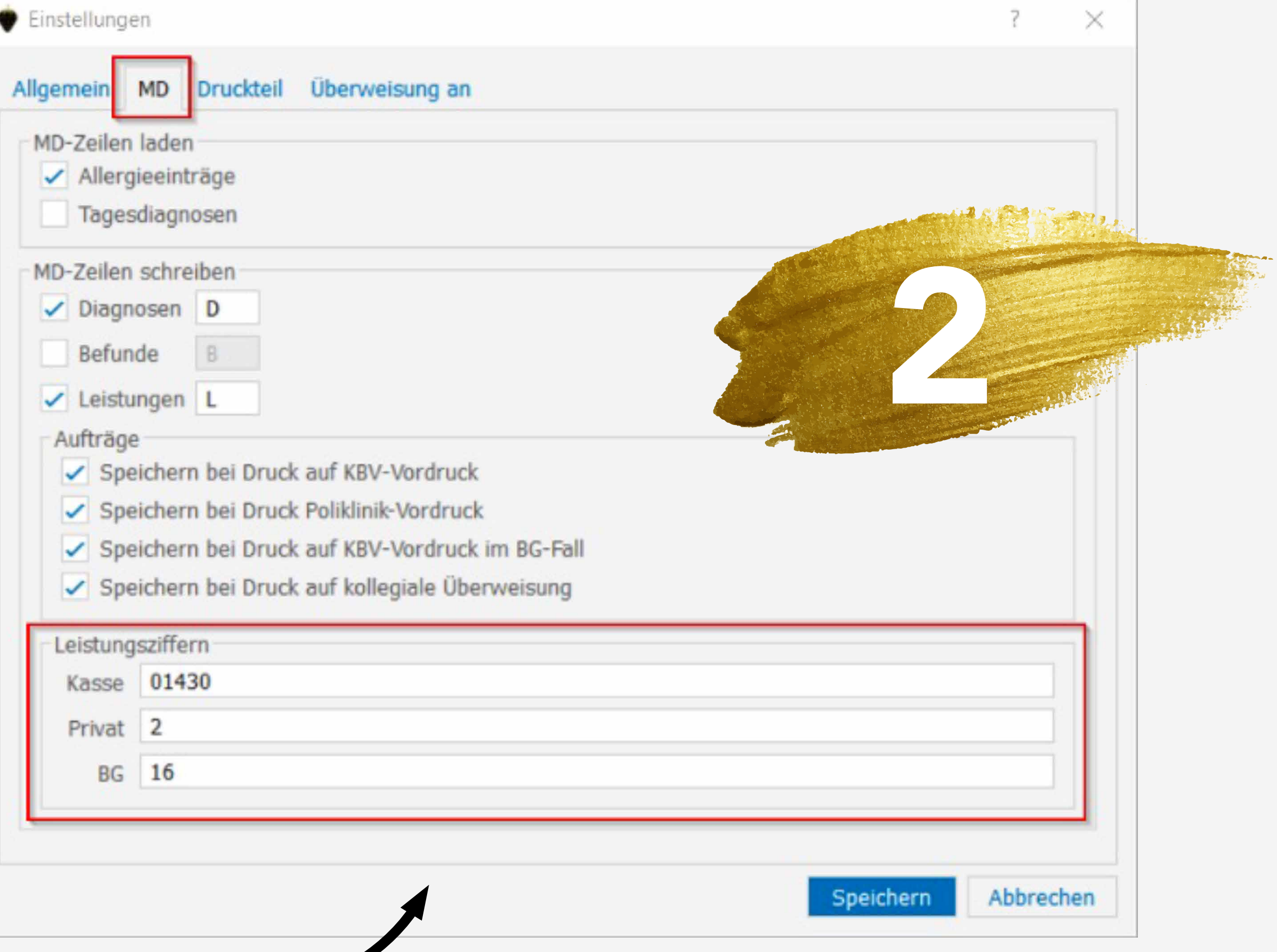

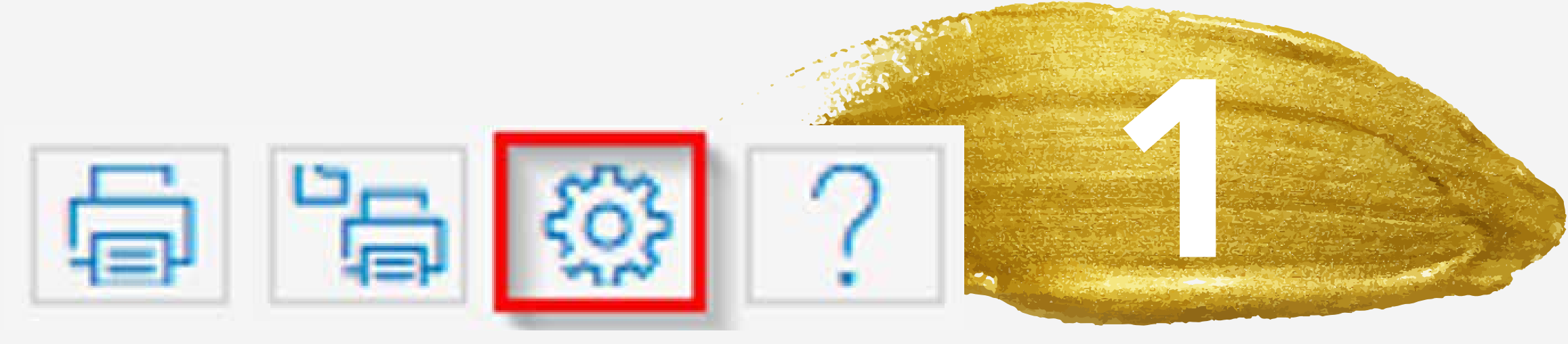

# TIPPS UND TRICKS wie man das Rezept für bestimmte Patienten sperren kann

Sie können für bestimmte Patienten einrichten, dass nur mit einem Passwort das Verordnen eines Medikamentes über das Rezept möglich ist.

Rufen Sie hierzu auf der Kommandoebene FA1 auf oder wählen Sie die Funktionstaste F1.

Gehen Sie im Rezept in die Einstellungen, indem Sie den Button mit dem Zahnrad oben rechts im Rezept anklicken.

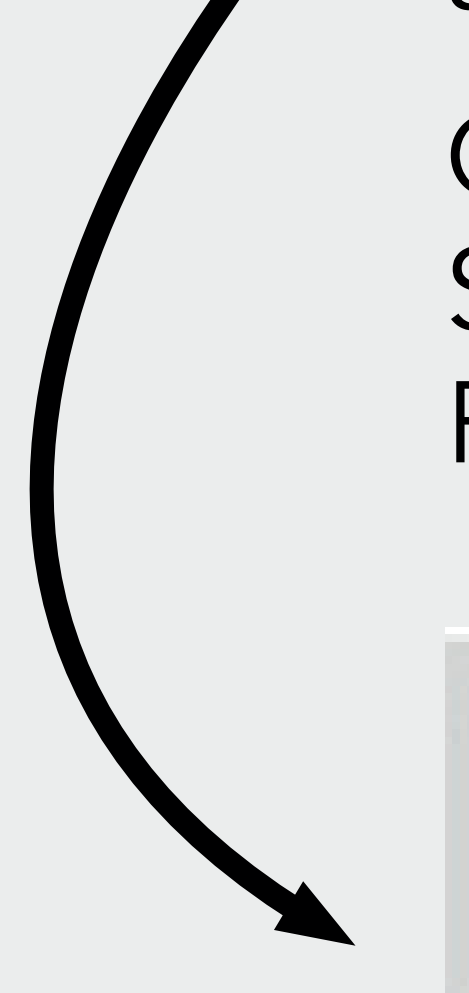

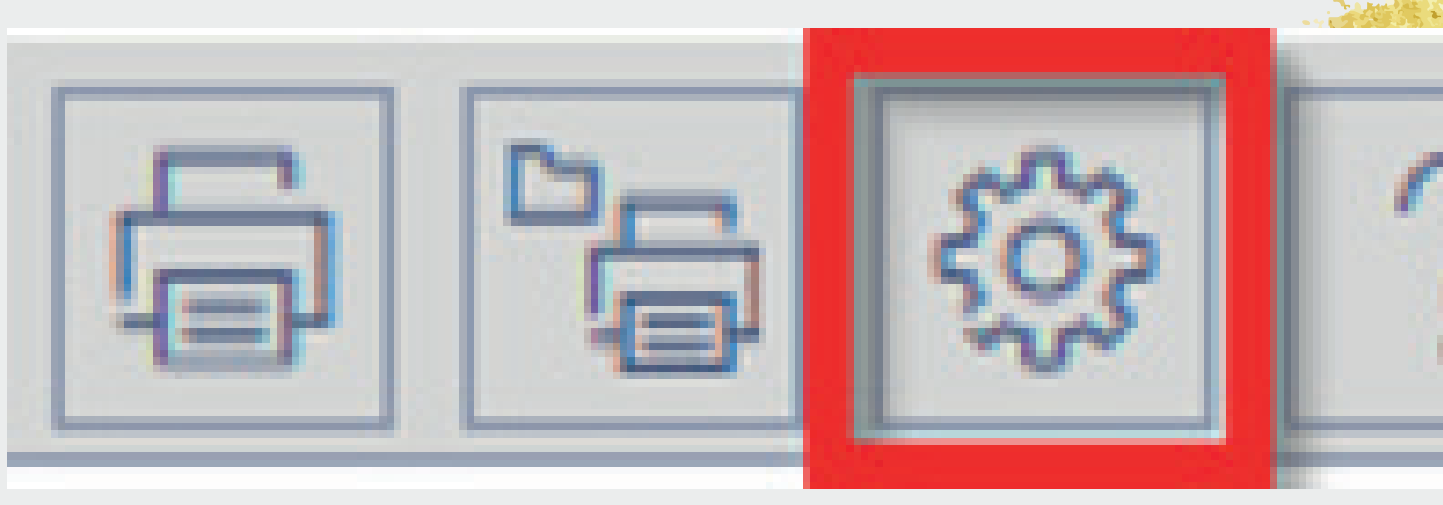

Wähen Sie in den Einstellungen den zweiten Reiter Allgemein - 2.

Im unteren Bereich des Fensters können Sie nun einen Zeilentypen wählen, den Sie später in den Medizinischen Daten des gewählten Patienten eintragen.

Wählen Sie nun den Button Passwort und vergeben Sie ihr gewünschtes Passwort, welches später zum Öffnen des Rezeptes verwendet werden soll.

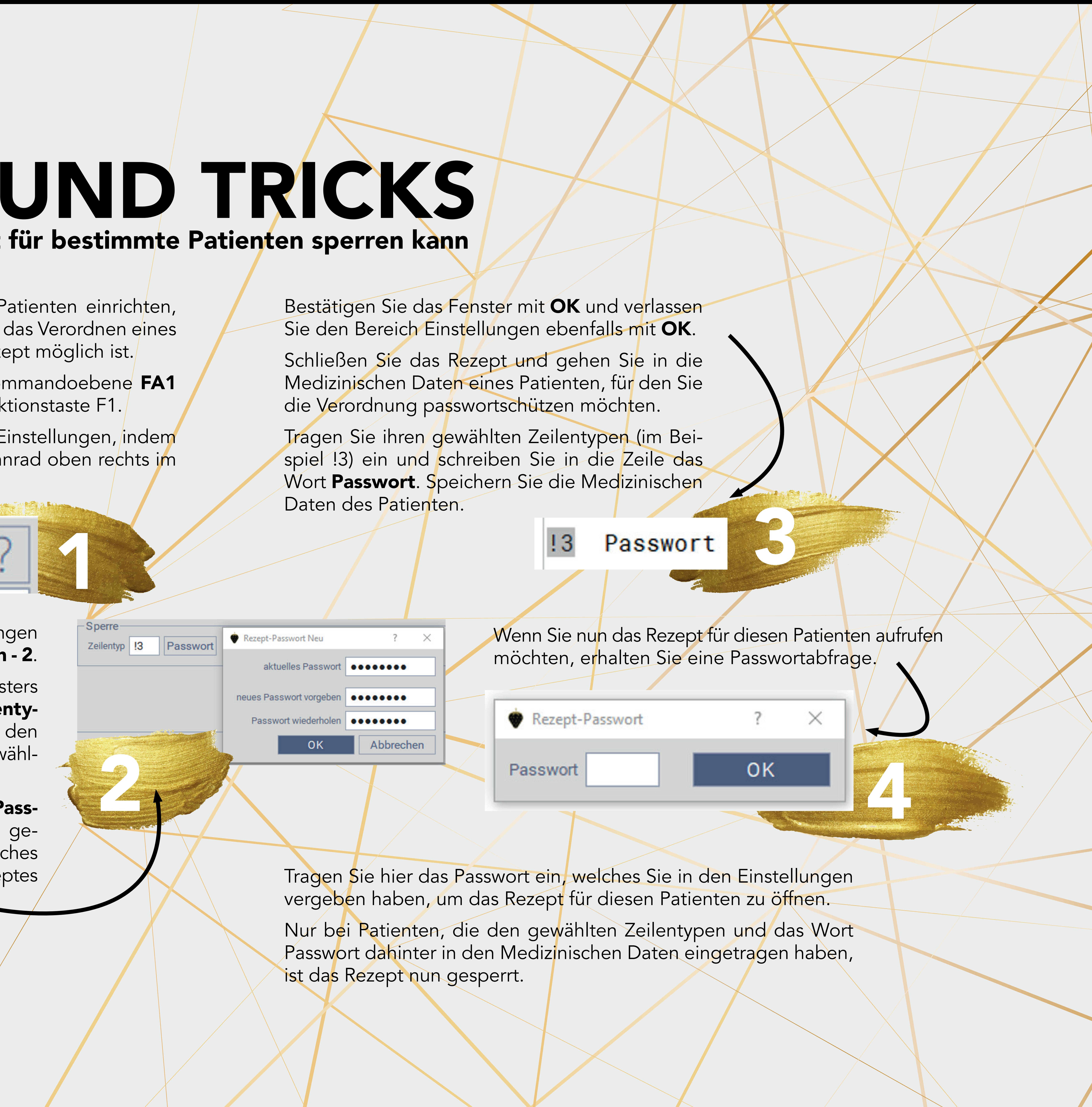